# **POP 3D-SCANNER**

## **Bedienungsanleitung**

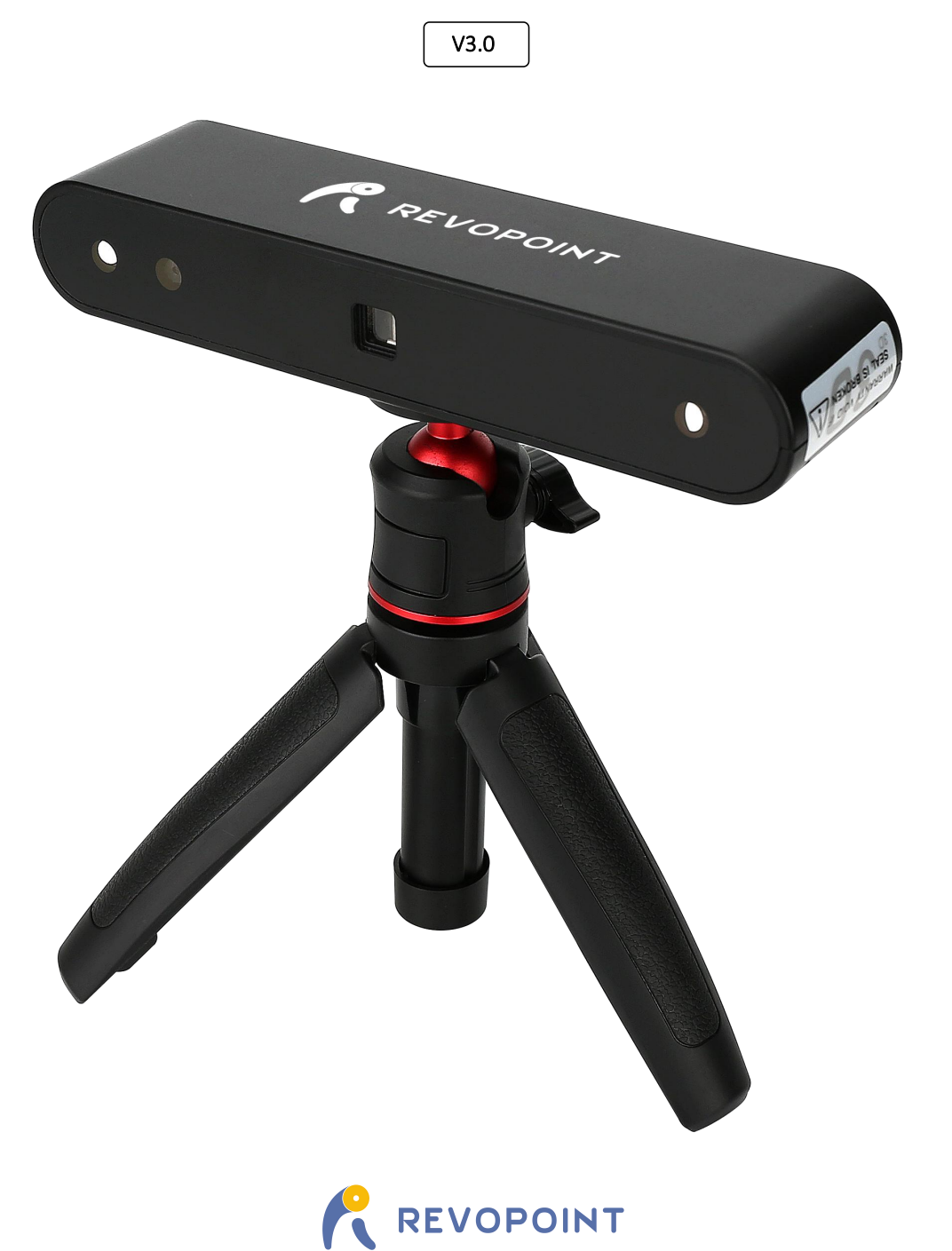

## **POP 3D-Scanner**

Besuche unsere offizielle Website [www.revopoint3d.com,](http://www.revopoint3d.com) um aktuellste Software und Dokumente zu erhalten.

## **Verwendung dieser Bedienungsanleitung**

## Lies/Schaue vor dem ersten Scan

Lies folgende Dokumente/schaue folgende Anleitungen vor der Verwendung vom Revopoint POP 3D-Scanner:

- 1. Bedienungsanleitung
- 2. Schnellstart-Anleitung
- 3. Fortgeschrittene Scantipps
- 4. Video-Tutorials
- 5. häufig gestellte Fragen (FAQ)

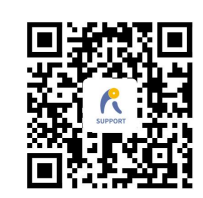

www.revopoint3d.com/support/

#### Werde Mitglied in unserem offiziellen Forum

Für Software-Updates / Tutorials / Präsentationen / Wettbewerbe / Diskussionen! [Jetzt registrieren!]

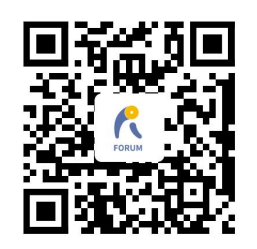

https://forum.revopoint3d.com/

#### Handy Scan Software herunterladen unter:

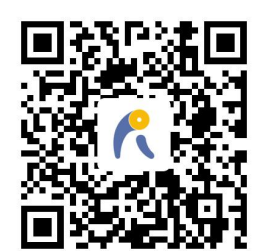

[www.revopoint3d.com/download/](http://www.revopoint3d.com/download/)

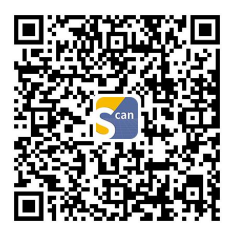

Für Android, holen Sie sich Handy Scan aus dem Play Store

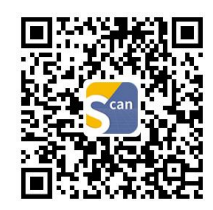

Für Mac/iOS holen Sie sich Handy Scan aus dem App Store

⚠ Der Betriebstemperaturbereich dieses Geräts beträgt 0°C bis 40°C (32°F bis 104°F). Dies entspricht nicht dem militärischen, industriellen oder sogar dem vollen kommerziellen Betriebstemperaturbereich. Das Produkt entsprechend und nur in Situationen, die auf diesen Temperatur bereich beschränkt sind, verwenden.

## **Inhalt**

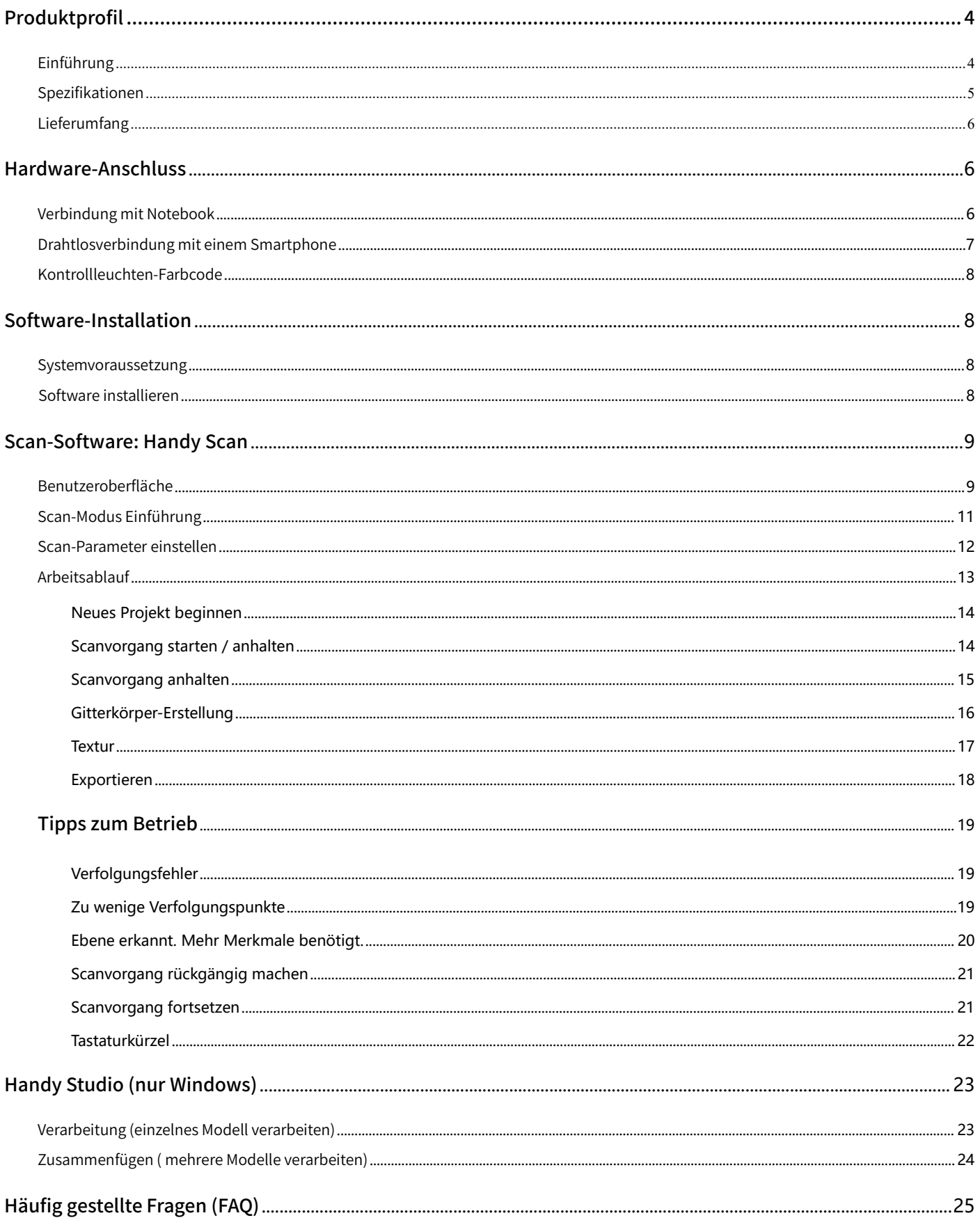

## <span id="page-4-0"></span>**Produktprofil**

## <span id="page-4-1"></span>Einführung

Der tragbare 3D-Scanner POP verwendet ein proprietäres 3D-Kameramodul und einen integrierten Chip, um genaue und schnelle 3D-Scans zu liefern. Dieser Scanner ist kompakt und tragbar und kann in mehreren Modi scannen. Er erfüllt die Anforderungen für Produktentwicklung, Prototyping, 3D-Druck und künstlerische Gestaltung.

Der Revopoint POP 3D-Scanner arbeitet mit binokularem, strukturiertem Licht, wodurch eine hohe Genauigkeit der erfassten 3D- Punktwolkendaten gewährleistet ist. Die höchste Einzelbildpräzision kann 0,15 mm erreichen. Ein Satz von Tiefenkameras mit zwei IR-Sensoren und einem Projektor kann die 3D-Form von Objekten schnell erfassen, und eine RGB-Kamera wird zur Erfassung von Texturinformationen verwendet. Das Gerät unterstützt die Betriebsmodi für Hochpräzisions- und Texturscans, so dass Sie direkt lebendige 3D-Modelle erstellen können.

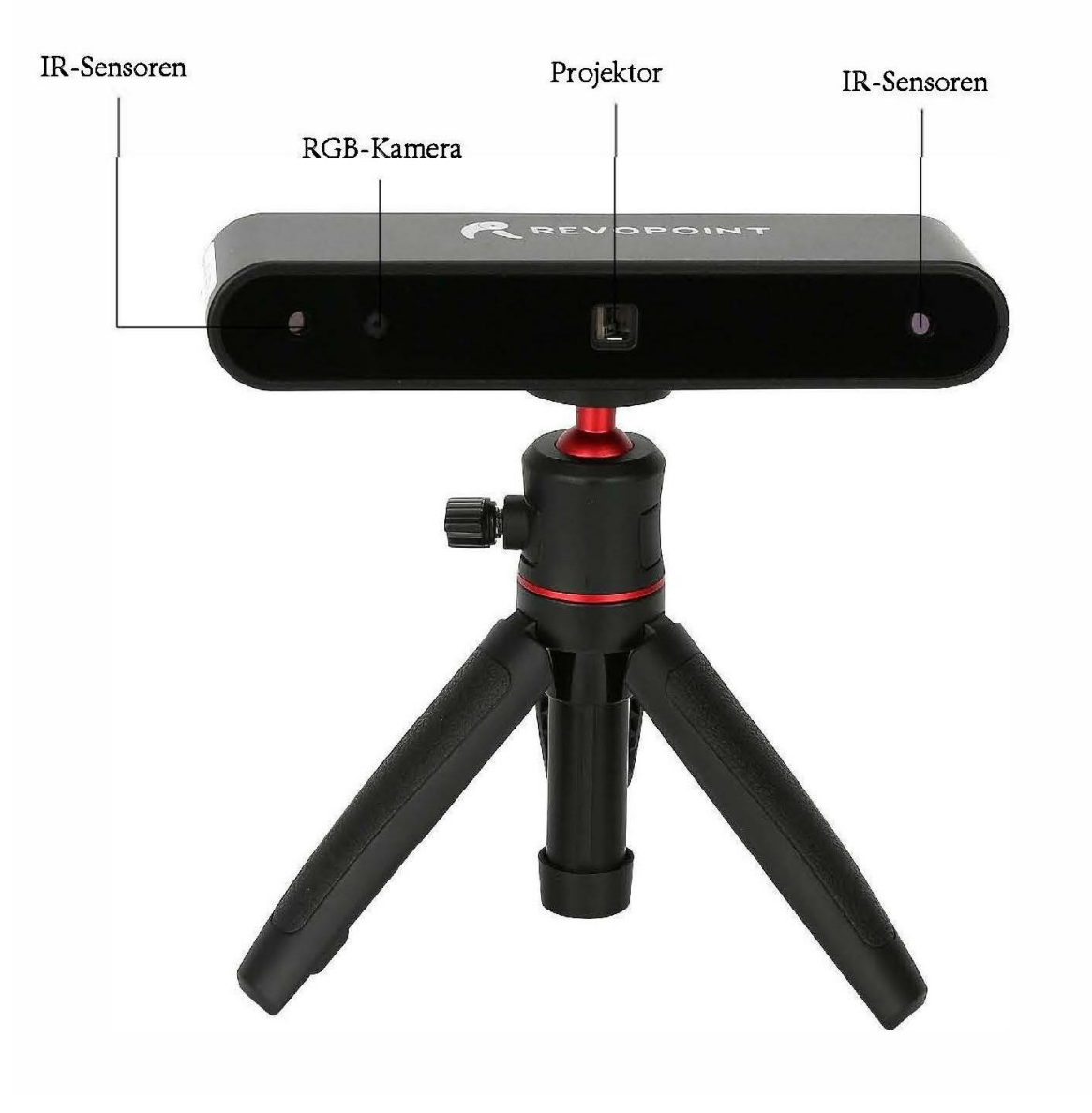

## <span id="page-5-0"></span>Spezifikationen

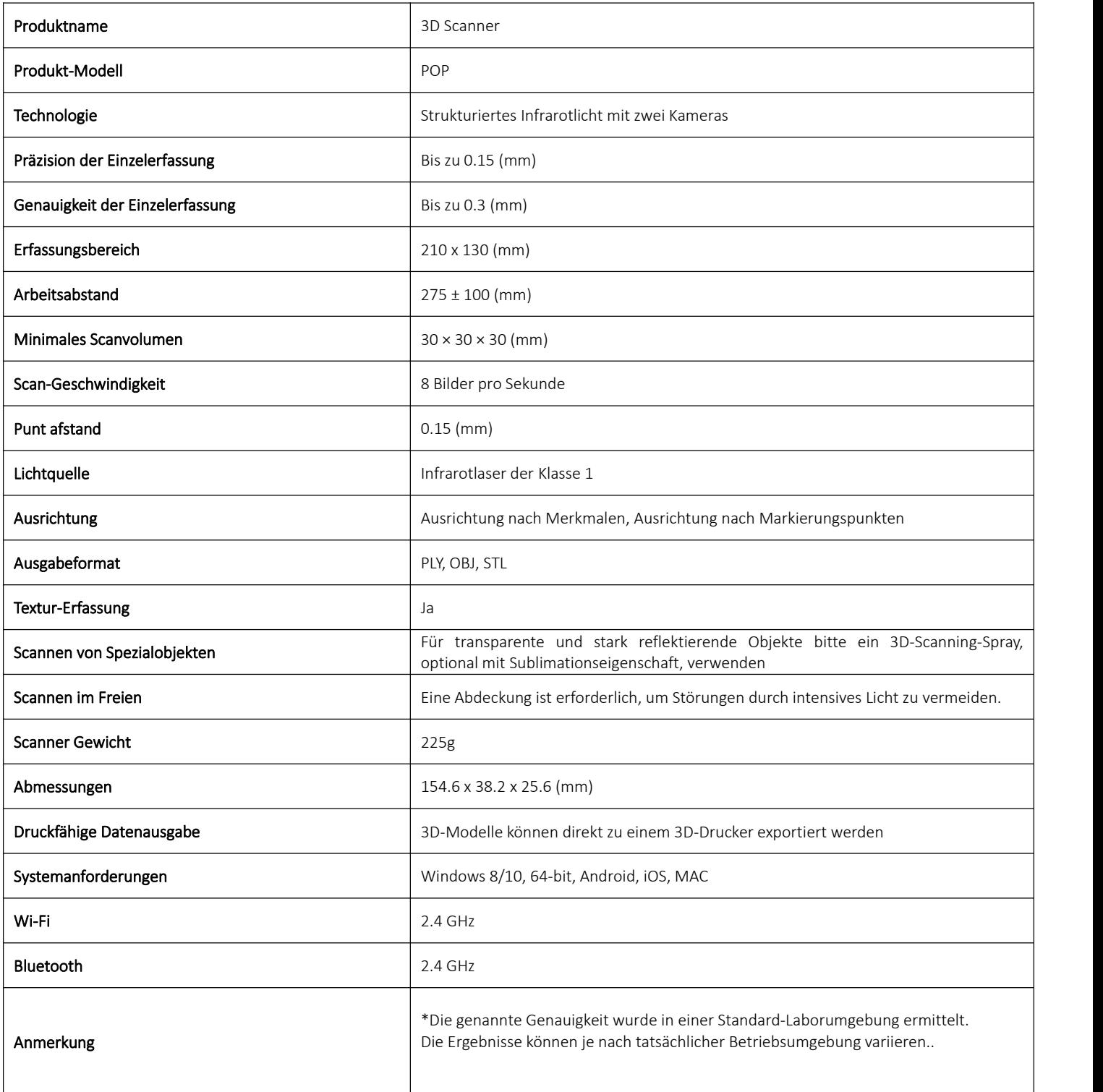

## <span id="page-6-0"></span>Lieferumfang

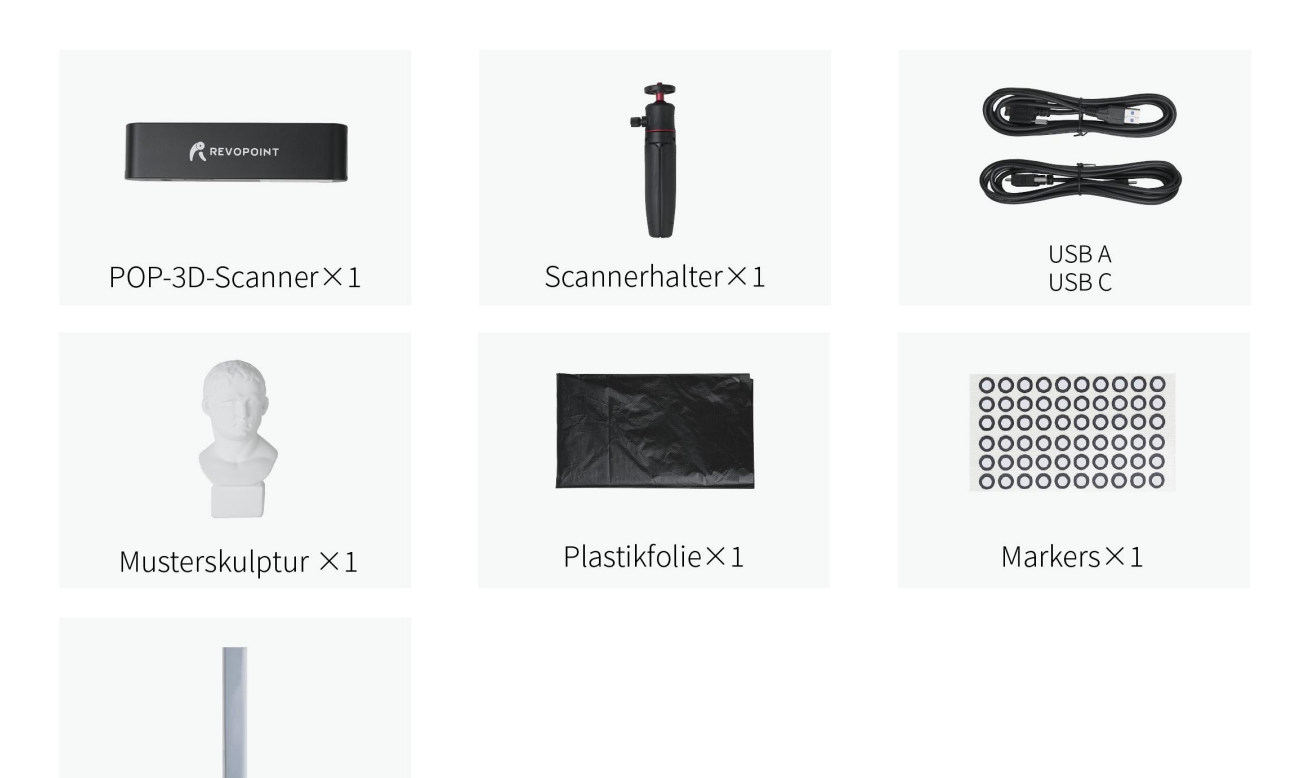

## <span id="page-6-1"></span>**Hardware-Anschluss**

<span id="page-6-2"></span>Verbindung mit Notebook

Blu Tack  $\times$  1

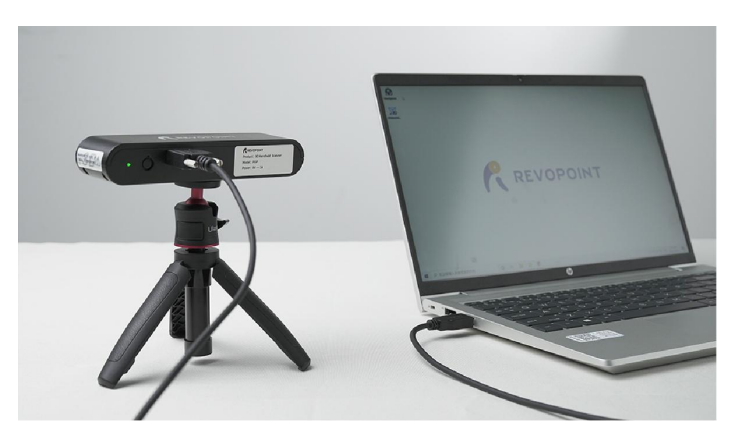

\* Die empfohlene Bildschirmauflösung ist 1920×1080.

Sicherstellen, dass der POP-Scanner an einen USB 3.0+ - Anschluss angeschlossen ist, da USB 2.0 nicht genügend Betriebsstrom liefert. Ein Indikator dafür sind wiederholte Stromausfälle und Verbindungsabbrüche.

#### <span id="page-7-0"></span>Drahtlosverbindung mit einem Smartphone

**DIANXBOR** 

**Personal hotenet** HOTSPOT SETTINGS Device name

Password Connected devices

More

2. Connect to it.

 $\Box$ 

← Personal hotspot

HOW TO CONNECT FROM ANOTHER DEVICE The WILD CONNECT FROM ANOTHER DEVICE.<br>T. Enable WLAN on the device, then find the<br>hotspot POP.

 $\circ$ 

 $\triangleleft$ 

Ein Smartphone kann einen Hotspot für den POP-Scanner bereitstellen. Der POP-Scanner sollte über einen Akku/ein Netzteil mit mindestens 1 Ampere (besser 2 Ampere) betrieben werden. Stellen Sie einen persönlichen Hotspot auf Ihrem Smartphone ein:

(disps://min.15)

 $\bigcap$ 

 $POP$  > 12345678 >

 $1\overline{)}$ 

Gerätname: POP Passwort: 12345678

#### Wie den Namen und das Passwort ändern:

1. Handy Scan-App herunterladen unter [www.revopoint3d.com/download/](file:///C:/Users/lxw/OneDrive/桌面/POP%20User%20Manual/POP%20用户手册%20V3.0/www.revopoint3d.com/download/)

2. "Handy Scan" App starten -> "Über" anwählen-> "Einstellungen" anwählen

3. Bei Bedarf einen Namen und ein Passwort eingeben Buchstaben, Zahlen und der Unterstrich sind die einzigen im Passwort zulässigen Zeichen.

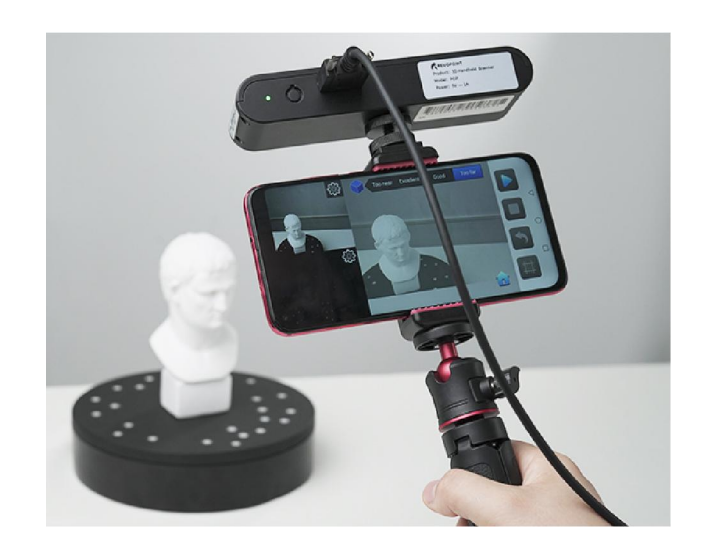

⚠Der POP 3D-Scanner kann nur mit einem Gerät gleichzeitig verbunden werden. Wenn der POP bereits mit einem anderen Gerät verbunden ist, kann er sich nicht mit dem Hotspot Ihres Smartphones verbinden.

#### <span id="page-8-0"></span>Kontrollleuchten-Farbcode

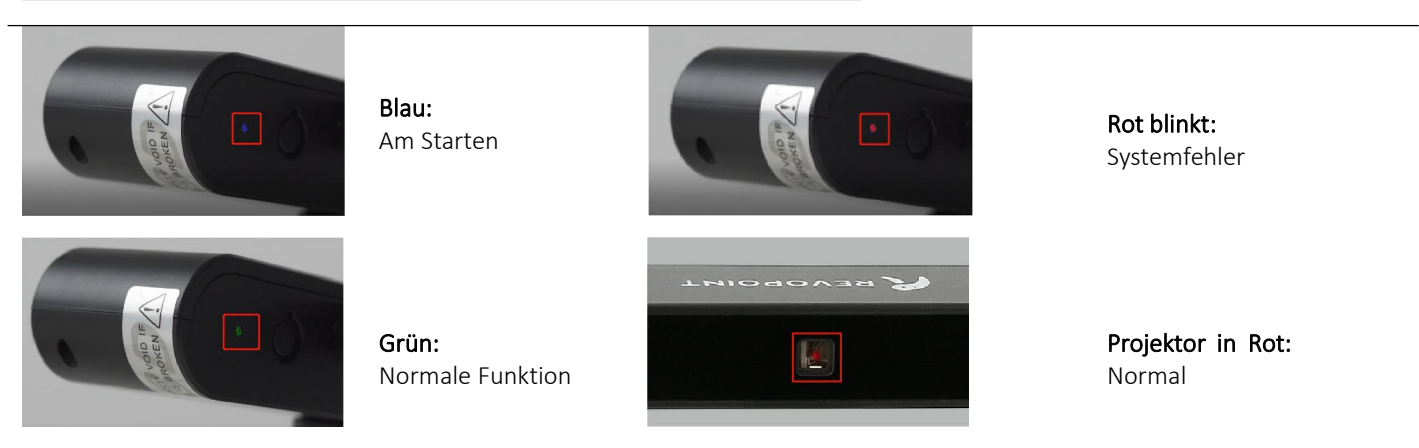

⚠ Nicht über einen längeren Zeitraum in das Frontlicht des Projektors schauen! Einzelheiten können in den Normen für Laser der Klasse 1 nachgelesen werden.

## <span id="page-8-1"></span>**Software-Installation**

#### <span id="page-8-2"></span>Systemvoraussetzung

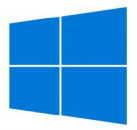

Windows: Win 8/Win 10 Arbeitsspeicher:≥ 4GB

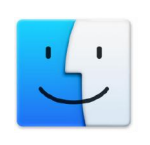

Mac: Mac OS 10.15 und neuer

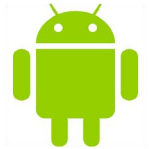

Android: ≥Android 6.0 Arbeitsspeicher:≥4GB

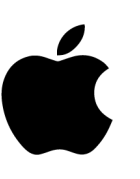

iPhone: iPhone 6s und neuere Modelle; iPad Pro, iPad & iPad Air: dritte Generation und neuer System-Version: ≥ iOS 11

#### Unterstützung des USB- oder Wi-Fi-Modus

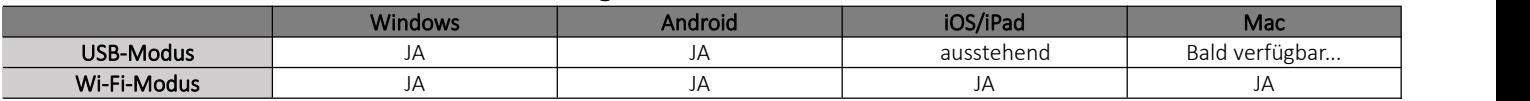

### <span id="page-8-3"></span>Software installieren

Windows 8/10: Mit dem Handy Scan-Installationspaket wird **Android, iOS, Mac:** Mit dem Handy Scan-Installationspaket wird **Android, iOS, Mac:** Mit dem Handy Scan-Installationspaket wird<br>auch Handy Studio installiert. **Android, iOS, Mac:** nur Handy Scan installiert.

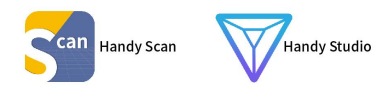

nur Handy Scan installiert.

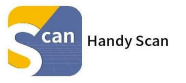

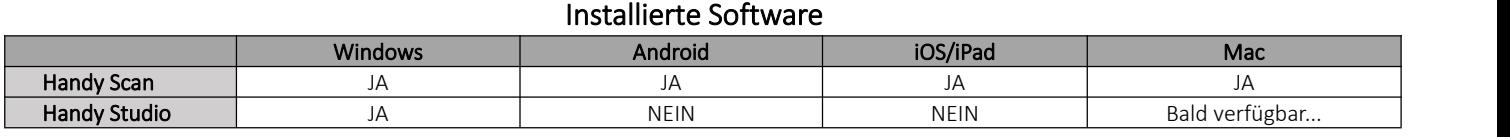

## <span id="page-9-0"></span>Scan-Software: Handy Scan

## <span id="page-9-1"></span>**Benutzeroberfläche**

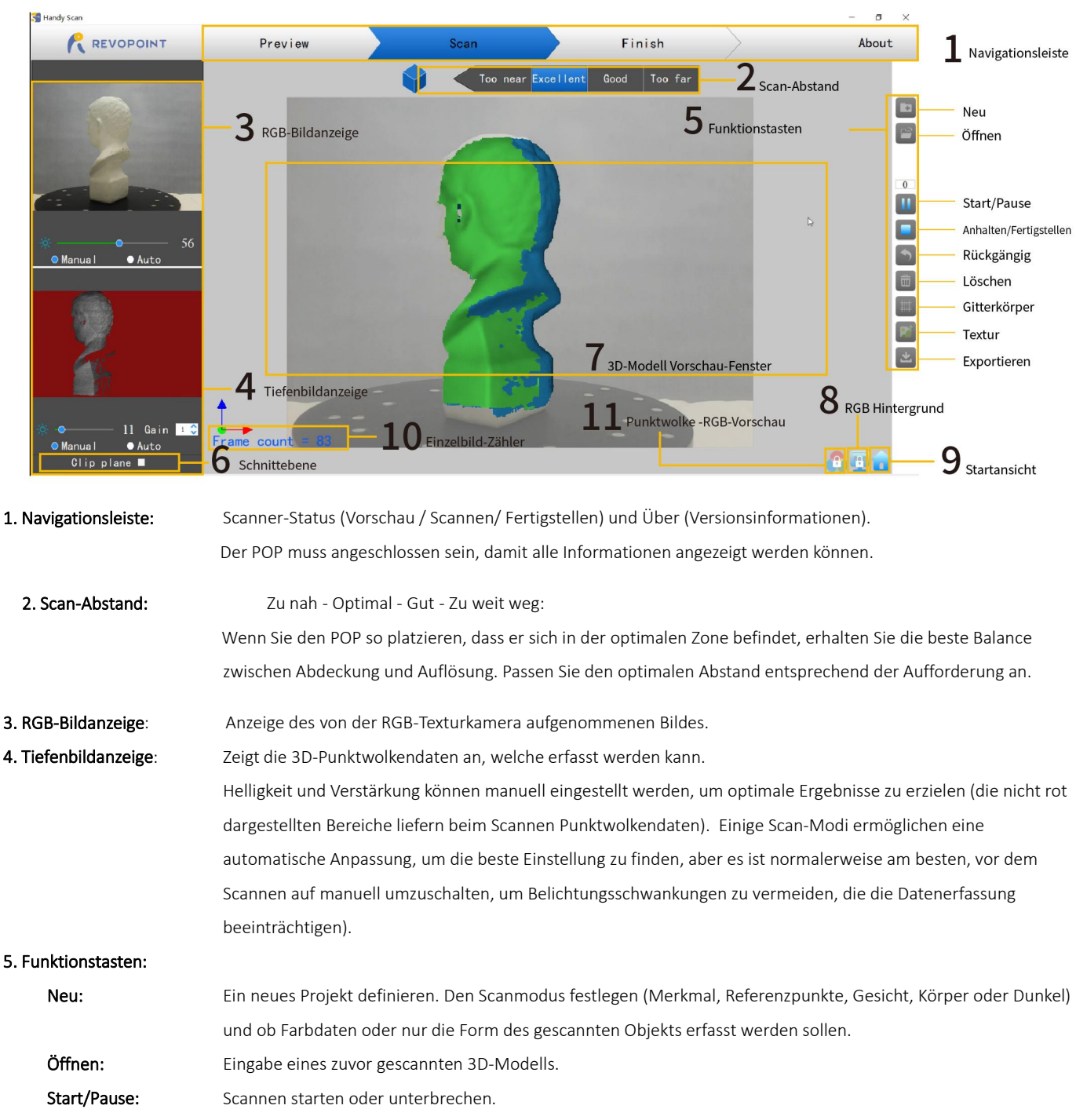

**9 COPYRIGHT ©2022 REVOPOINT 3D ALL RIGHTS RESERVED** Anhalten/Fertigstellen: Das aktuelle Scanprojekt anhalten. In einem Popup-Fenster können Sie wählen, ob Sie den Scan abschließen

## **POP 3D-Scanner** Bedienungsanleitung

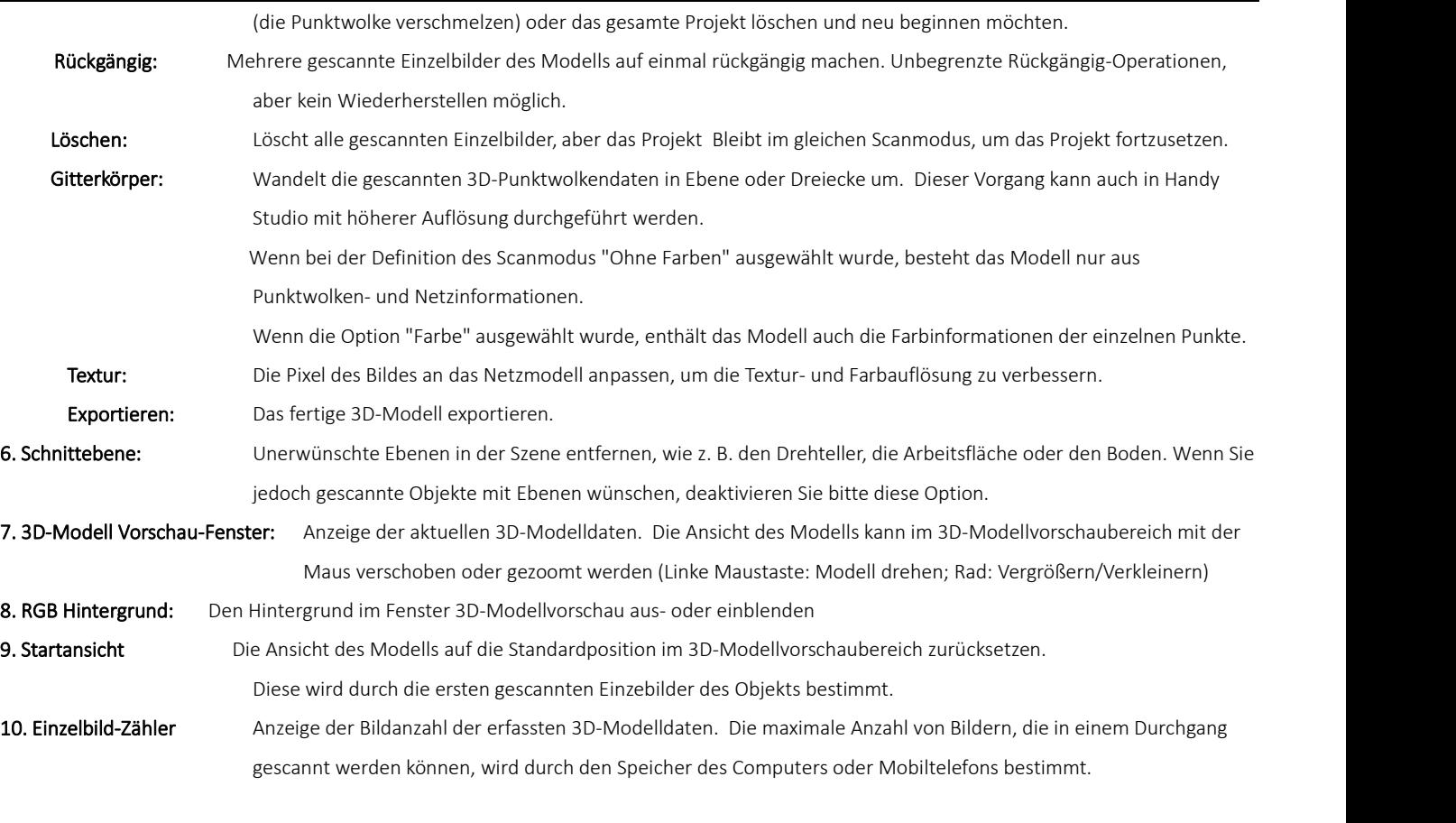

11. Punktwolke -RGB-Vorschau Prüfen Sie die Punktwolkendaten in Farbe / ohne Farbe.

### <span id="page-11-0"></span>**Scan-Modus Einführung**

Die Unterschiede zwischen diesen 5 Modi bestehen hauptsächlich in den Einstellungen für Belichtung und Verstärkung:

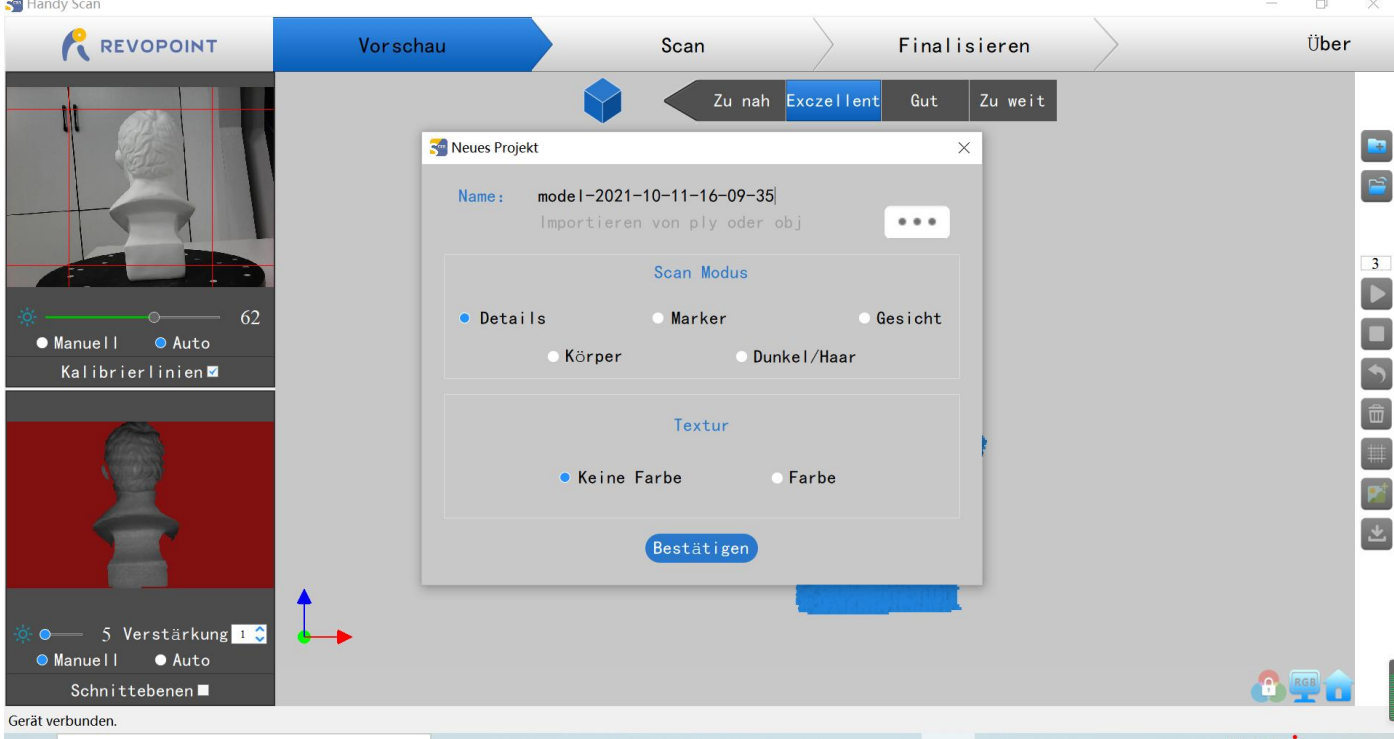

·Merkmal-Modus: Entwickelt zum Scannen von Objekten mit einzigartigen Formen wie Skulpturen und leicht identifizierbaren Merkmalen. ·Referenzpunkte-Modus: Entwickelt zum Scannen von Objekten mit großen, glatten Flächen oder sich regelmäßig wiederholenden Merkmalen,

> welche die internen Mustererkennungsfunktionen des POP täuschen könnten. Flache Flächen wie ein Brett oder symmetrische Objekte wie Bälle oder Schalen eignen sich in der Regel für diesen Modus. Platzieren Sie die Tracking-Referenzpunkte ("Marker") unregelmäßig auf oder um die Objekte herum. Denken Sie daran, die Referenzpunkte so zu verteilen, dass sie keine sich wiederholenden Muster aufweisen, denn der Scanner bestimmt die relative Position jedes Einzelbildes der Punktwolkendaten, indem er die von den Referenpunkten gebildeten, einzigartigen Muster erkennt. Planen Sie im Voraus, damit während des Scanvorgangs jederzeit möglichst sechs oder mehr Referenzpunkte gleichzeitig für die Kameras erkennbar sind und erfasst werden können.

HINWEIS: \*Der Referenzpunkte-Modus ist bei einer Wi-Fi (Hotspot)-Verbindung nicht verfügbar (die Datenverbindung ist zu langsam für das interaktive Verfahren, das in diesem Modus zur Verfolgung der Muster verwendet wird).

·Gesicht-Modus: Entwickelt zum Scannen des menschlichen Gesichts. Belichtung und Verstärkung werden entsprechend dem typischen Hautreflexionsvermögen eingestellt (keine automatische Belichtungsanpassung).

·Körper-Modus: Entwickelt, um einen menschlichen Körper oder größere Objekte aus größerer Entfernung zu scannen, als dies bei den anderen Modi der Fall ist. Die Belichtung und die Verstärkung werden entsprechend eingestellt (keine automatische Belichtungsanpassung).

·Dunkel-Modus: Entwickelt zum Scannen von Objekten mit dunkleren Oberflächen, wie z. B. schwarze oder dunkelgraue Kleidung, schwarze Schachteln, dunkle Haare usw. Allerdings können nicht alle dunklen Objekte erfolgreich gescannt werden. Ein Beispiel wären schwarze Lederschuhe, da Leder Licht absorbiert (oder so glänzend ist, dass es zu viel Lichtreflektiert). Die Belichtung und die Verstärkung werden entsprechend eingestellt (keine automatische Belichtungsanpassung).

## <span id="page-12-0"></span>**Scan-Parameter einstellen**

#### Einstellen der Kameraparameter

- ·Farb-Kamera (Oberes linkes Vorschaufenster) Zuerst "Auto" und dann "Manuell" auswählen, um eine gute Bildqualität zu erzielen und (RGB-Bildanzeige) eine Unterbelichtung zu vermeiden.
- ·IR-Kamera (Vorschaufenster unten links) Wenn verfügbar, auf "Auto"umschalten, um die beste Gesamtbelichtung zu finden, und (Tiefenbildanzeige): dann auf "Manuell", um zu verhindern, dass Handy Scan die Belichtung während des Scanvorgangs ständig anpasst und möglicherweise die Benutzeroberfläche blockiert.

Handy Scan

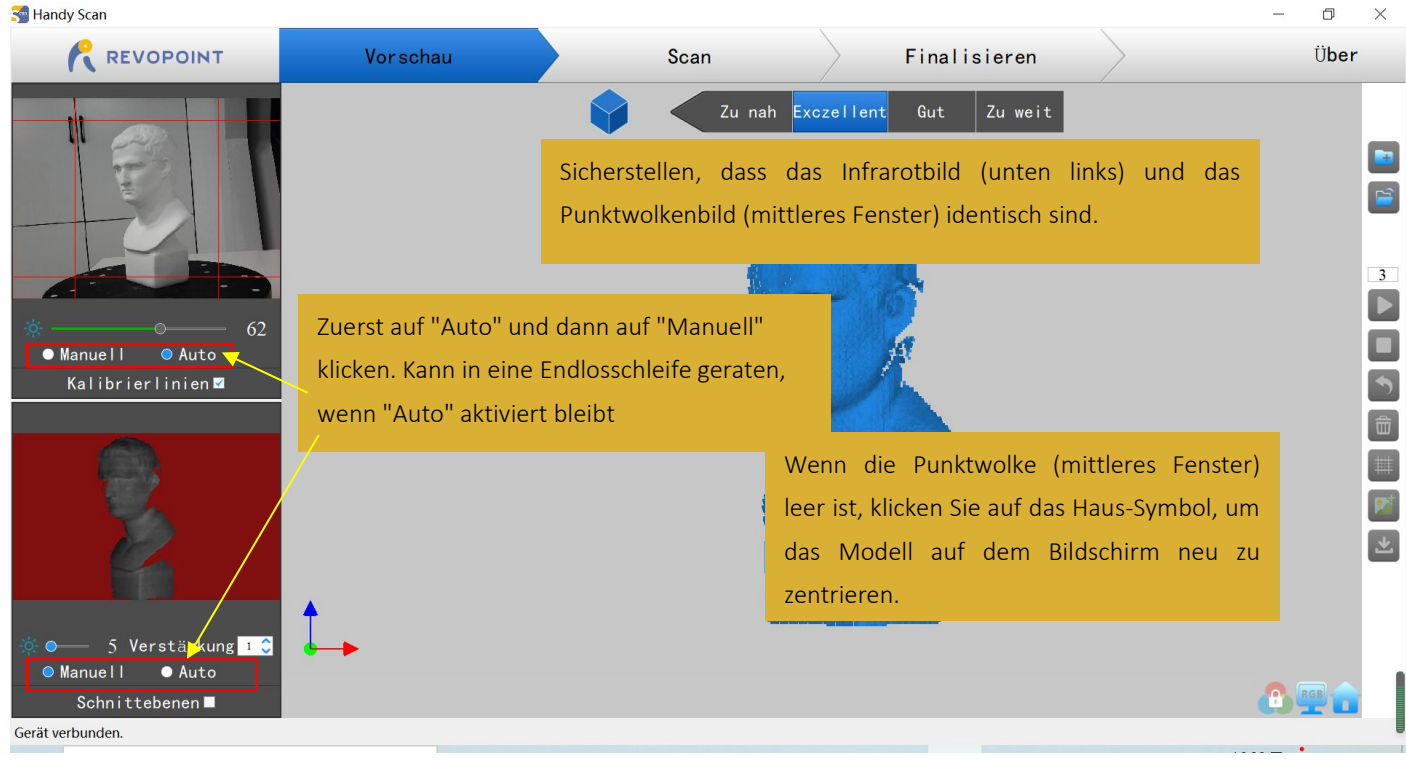

Im oberen Bereich des 3D-Modell-Vorschaufensters wird der Abstand angezeigt. Positionieren Sie den POP-Scanner oder das Objekt so, dass der "Optimal" Abstand bestätigt wird, und halten Sie diesen Abstand während des Scannens ein. Wenn Sie bessere Details als den Standard wünschen, können Sie den POP-Scanner näher an das Objekt heranführen, aber die Nachverfolgung kann dann erschwert sein.

#### **POP 3D-Scanner** Bedienungsanleitung

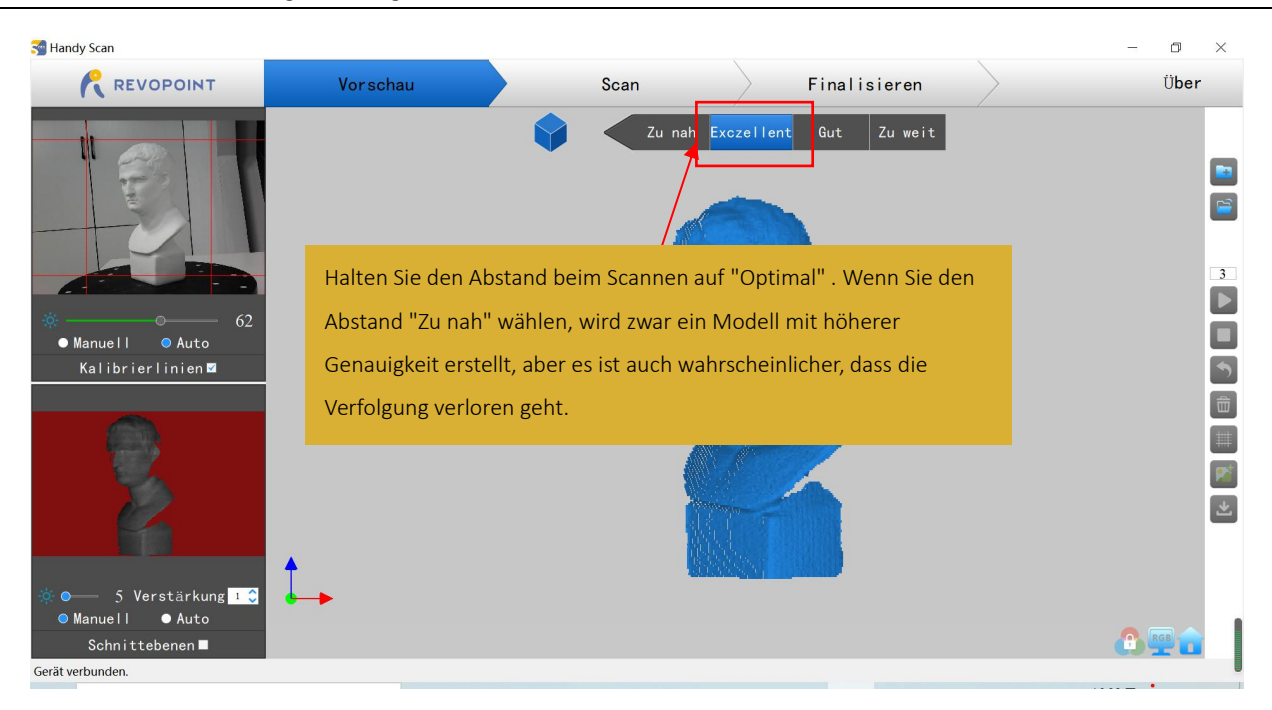

## <span id="page-13-0"></span>**Arbeitsablauf**

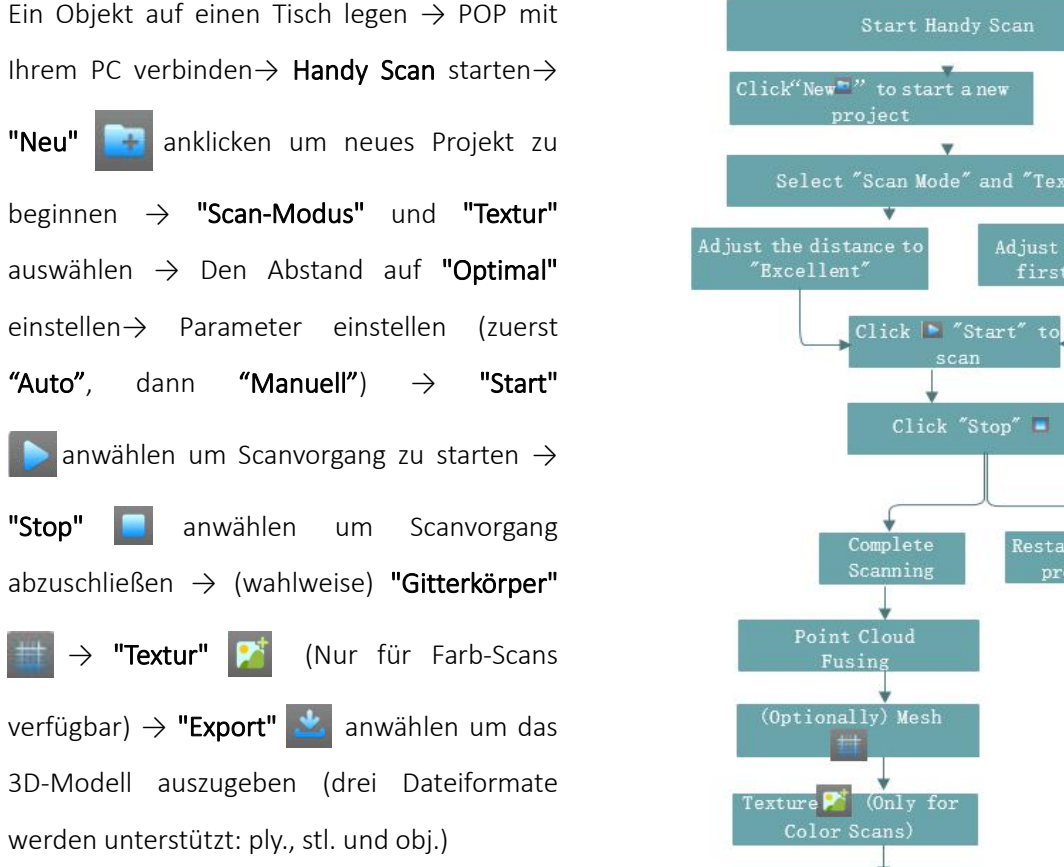

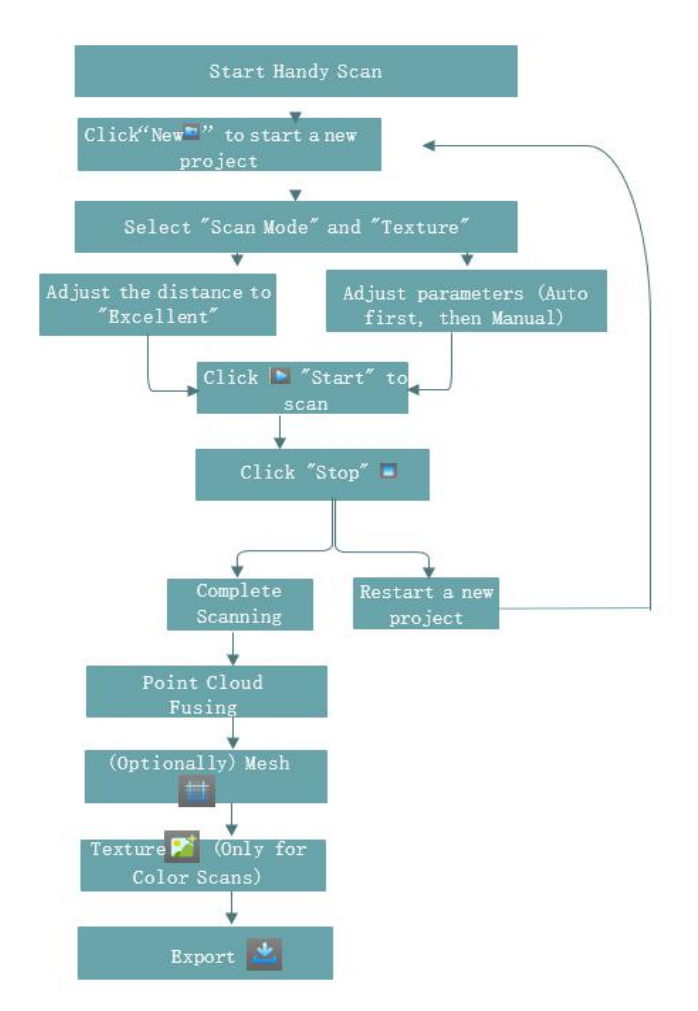

#### <span id="page-14-0"></span>**Neues Projekt beginnen**

#### anwählen um neues Projekt zu beginnen : Scan-Modus und Textur auswählen

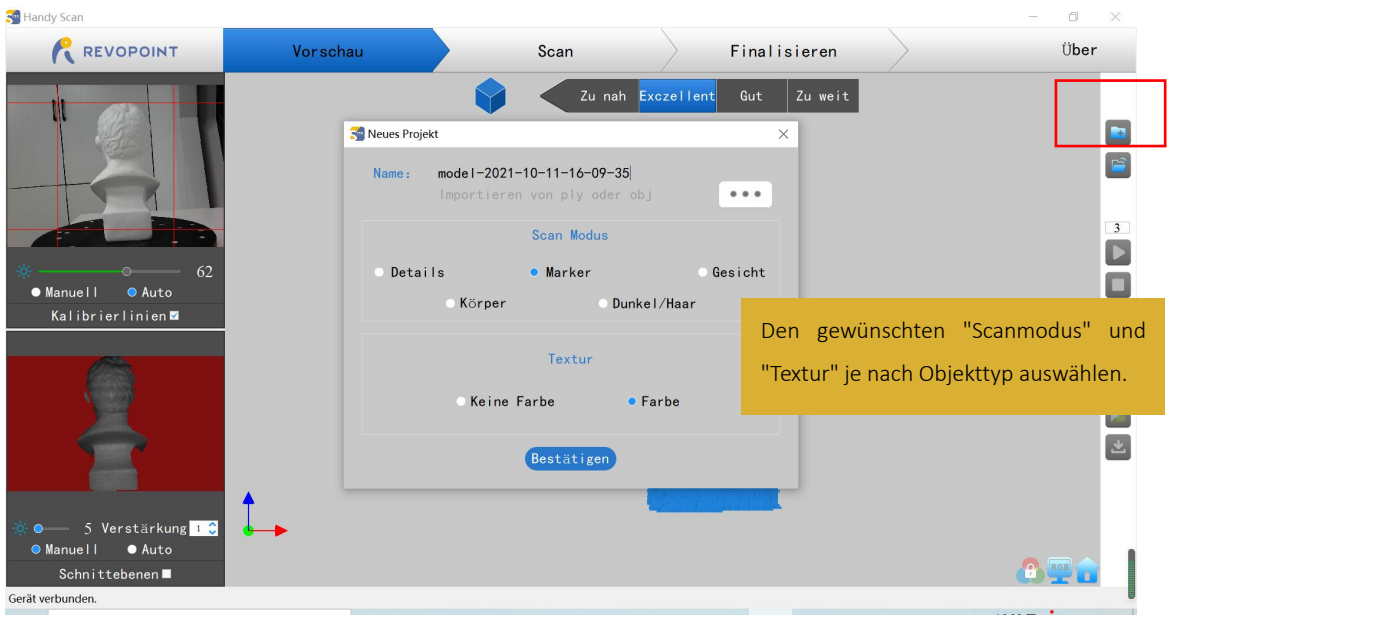

Farbe: Das zu scannende Objekt hat sowohl Farb- als auch Forminformationen im gescannten 3D-Modell.

Ohne Farbe: Das gescannte Modell enthält keine Farbinformationen; nur die Forminformationen werden erfasst.

"Ohne Farbe" ist die Standardeinstellung. Wenn Sie ein farbiges 3D-Modell wünschen, stellen Sie sicher, dass Sie "Farbe" im Abschnitt "Textur" auswählen.

#### <span id="page-14-1"></span>**Scanvorgang starten / anhalten**

anwählen um den Scan zu starten/anzuhalten. Die Zahl über der Schaltfläche Start ist der Countdown bis zum Beginn des Scanvorgangs.

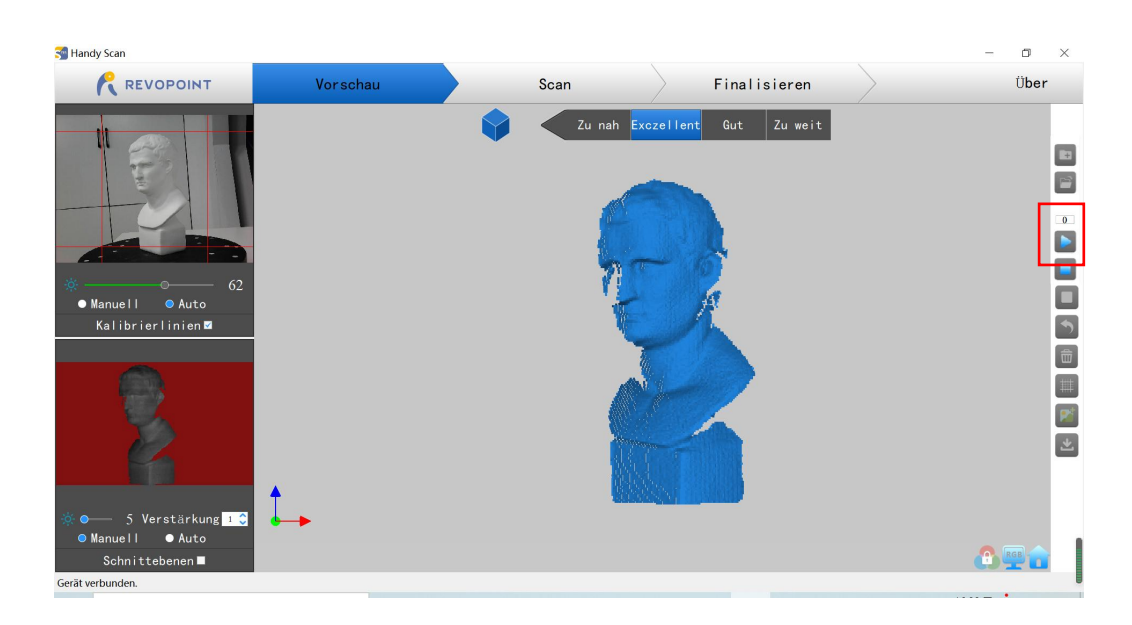

#### **COPYRIGHT ©2022 REVOPOINT 3D ALL RIGHTS RESERVED 14**

#### **POP 3D-Scanner** Bedienungsanleitung

Vor dem Scannen bitte alle ablenkenden Gegenstände entfernen und sicherstellen, dass sich keine unwichtigen Dinge im Scanbereich befinden. Vergewissern Sie sich während des Scannens, dass die Punktwolke im unteren linken Fenster ausreichend ist und der Abstand "optimal" bleibt. Den Scanner während des Scannens langsam und bedächtig bewegen und dabei einen relativ festen Abstand einhalten.

Bereits gescannte Abschnitte des Modells werden blau dargestellt. Sofern keine Löcher im Scan vorhanden sind, hat es keinen Vorteil, einen blauen Bereich weiter zu scannen (und es wird Speicher und Verarbeitungszeit verschwendet).

Beim Scannen werden im Vorschaufenster des 3D-Modells (Mitte) die erfassten Daten (in blau) und die aktuellen Daten (in grün) angezeigt. Der aktuell gescannte Bereich (unteres linkes Fenster) zeigt nicht den bereits gescannten Teil des Modells an, der im 3D-Modell-Vorschaufenster zu sehen ist.

#### <span id="page-15-0"></span>**Scanvorgang anhalten**

und die Schaltfläche "vollständig" im Popup-Fenster anwählen, um die Punktwolkendaten zu verschmelzen, oder die Schaltfläche

"Neustart**en**" drücken, um die Daten zulöschen und zum Bereich "Vorschau" zurückzukehren.

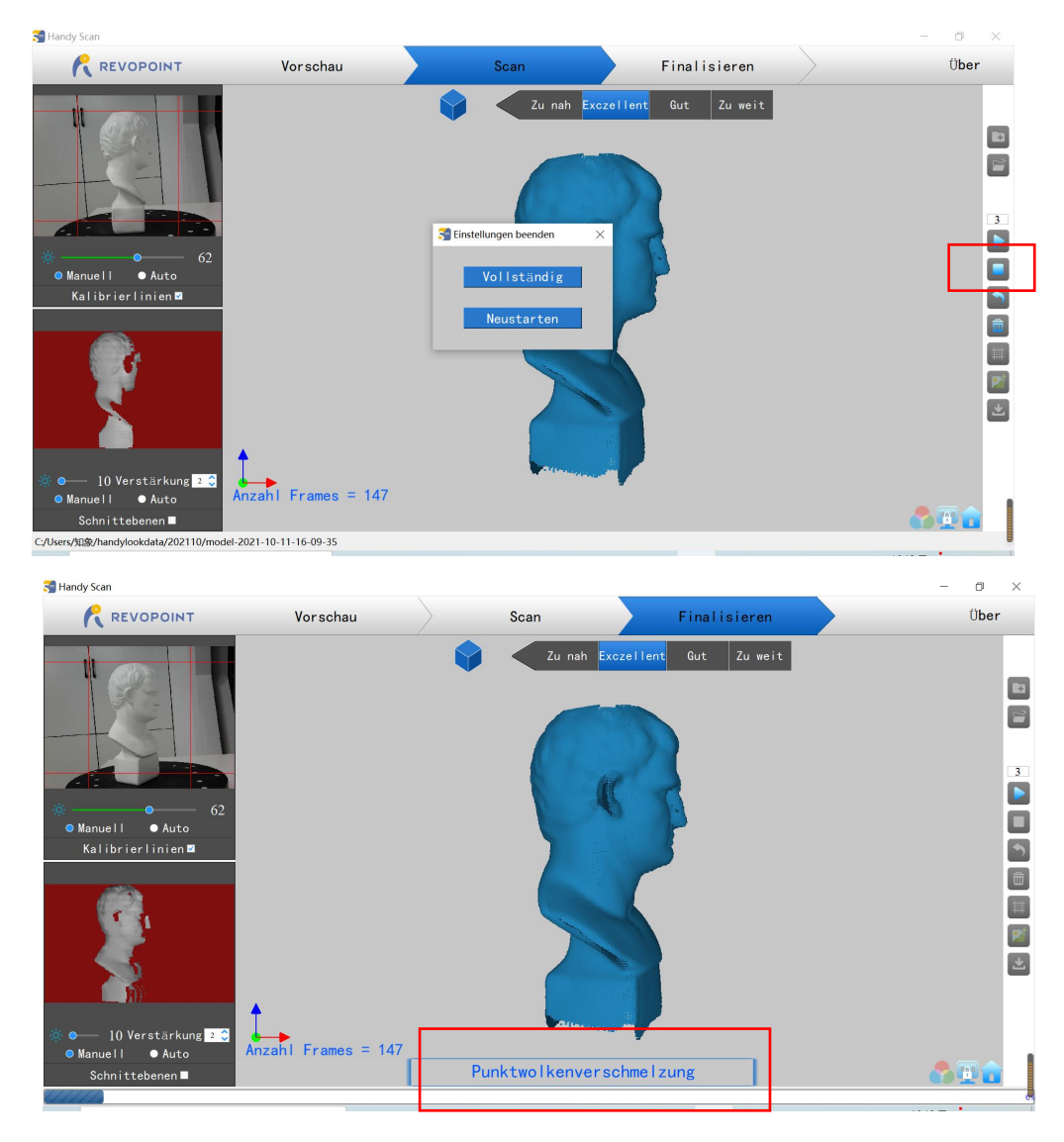

#### **15 COPYRIGHT ©2022 REVOPOINT 3D ALL RIGHTS RESERVED**

#### <span id="page-16-0"></span>**Gitterkörper-Erstellung**

anwählen , um mit der Konvertierung der gescannten Punktwolkendaten in einen Gitterkörper ("Mesh") zu beginnen. Dies ist ein optionaler Schritt; die Handy Studio App kann die Punktwolkendaten auch vernetzen, und zwar mit einer höheren Auflösung, aber die Verarbeitung dauert länger. Handy Scan wurde für die Verarbeitung mit einer niedrigeren Auflösung auf Computern und Smartphones entwickelt, um die Verarbeitungszeit zu reduzieren und den Arbeitsablauf zu verbessern.

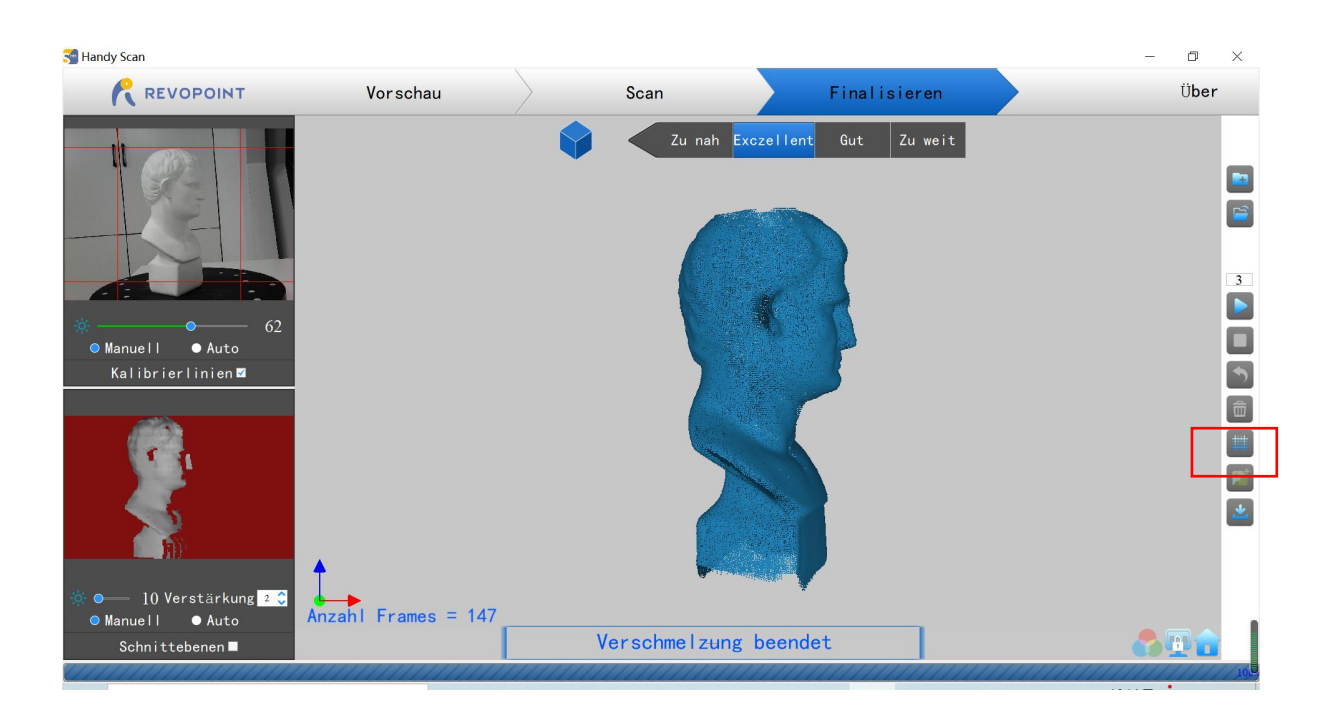

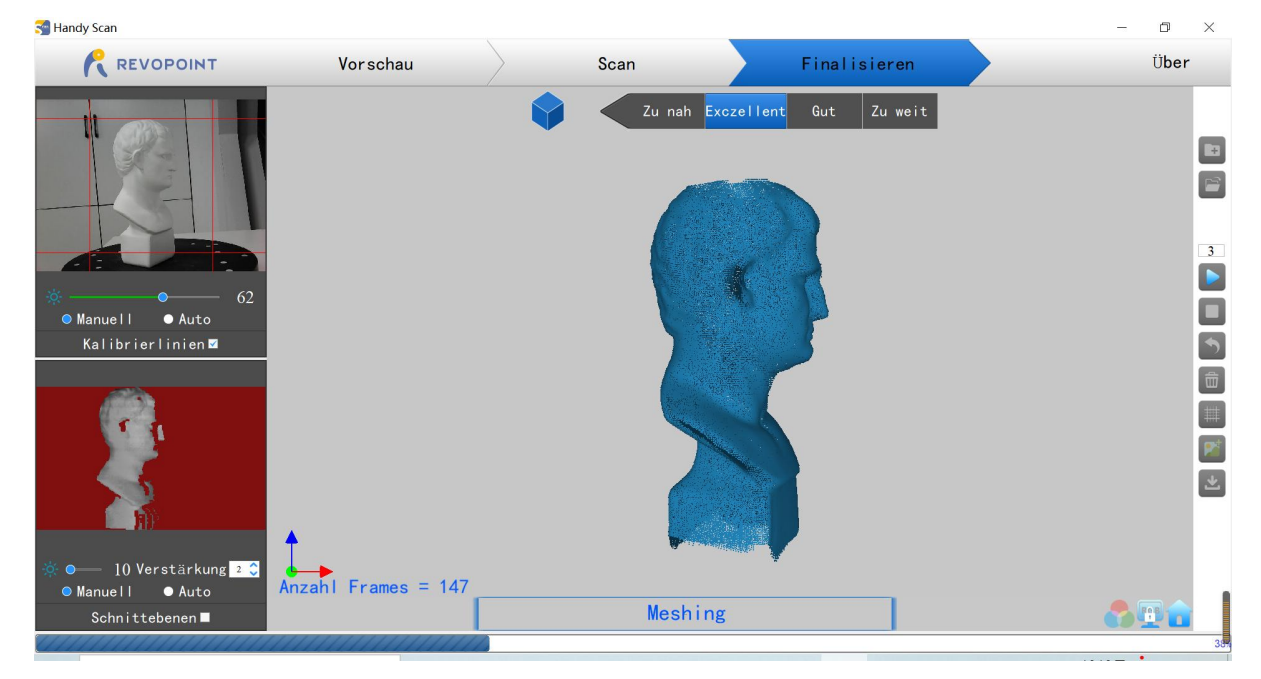

#### <span id="page-17-0"></span>**Textur**

Die Funktion "Textur" gilt nur für Scans, die mit der Option "Farbe" erstellt wurden (siehe Abschnitt "Neues Projekt starten").

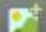

anwählen um das Modell zu texturieren.

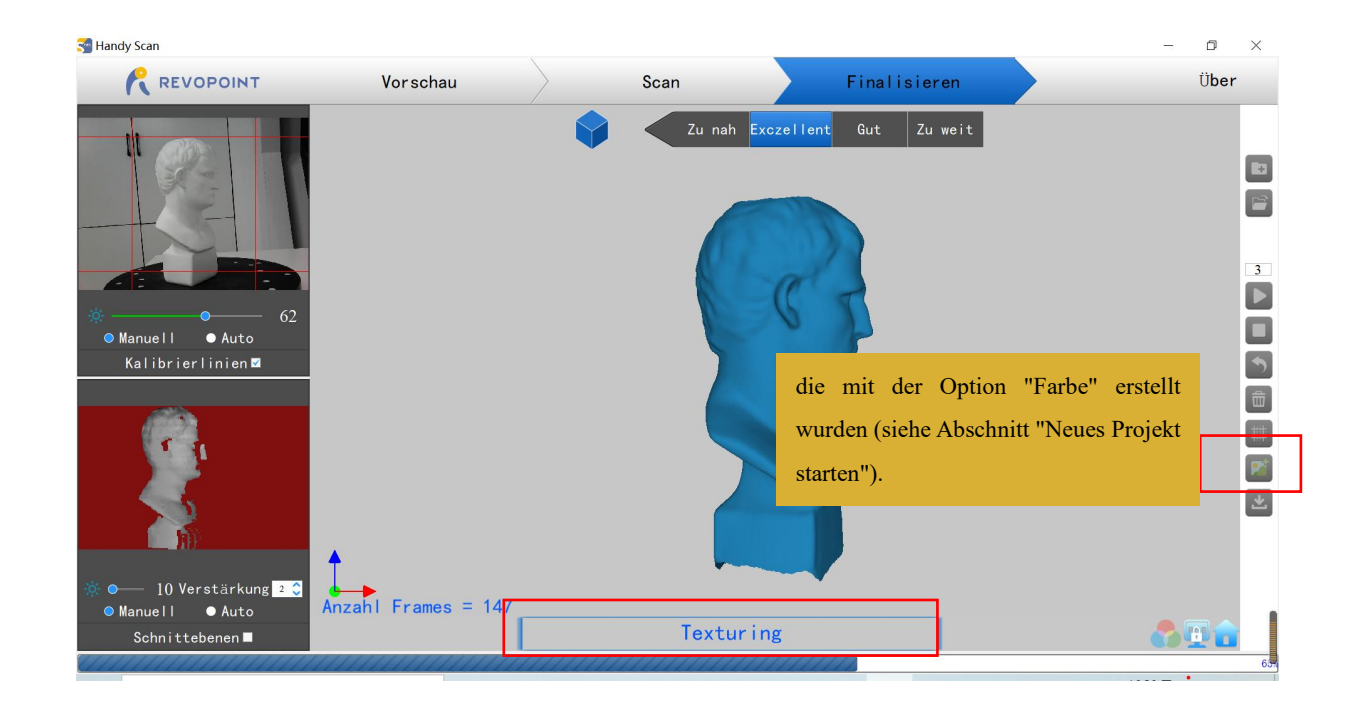

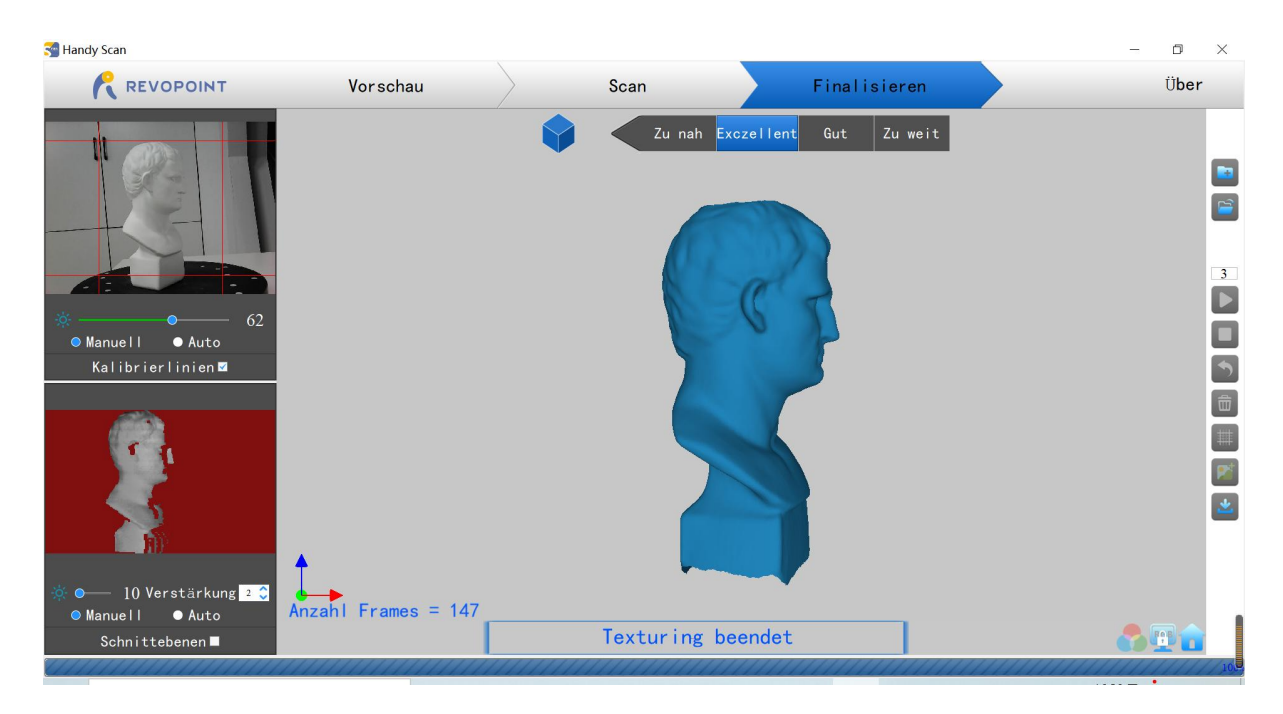

#### **17 COPYRIGHT ©2022 REVOPOINT 3D ALL RIGHTS RESERVED**

### <span id="page-18-0"></span>**Exportieren**

anwählen um das 3d-Modell zu exportieren. Ein Dateiformat (obj., stl., & ply. werden unterstützt) und einen Dateinamen auswählen.  $\ddot{\phantom{1}}$ 

TIPP: Es ist praktisch, den Datei-Ordner "handylookdata" auszuwählen, da dies das Standardverzeichnis für Handy Studio ist.

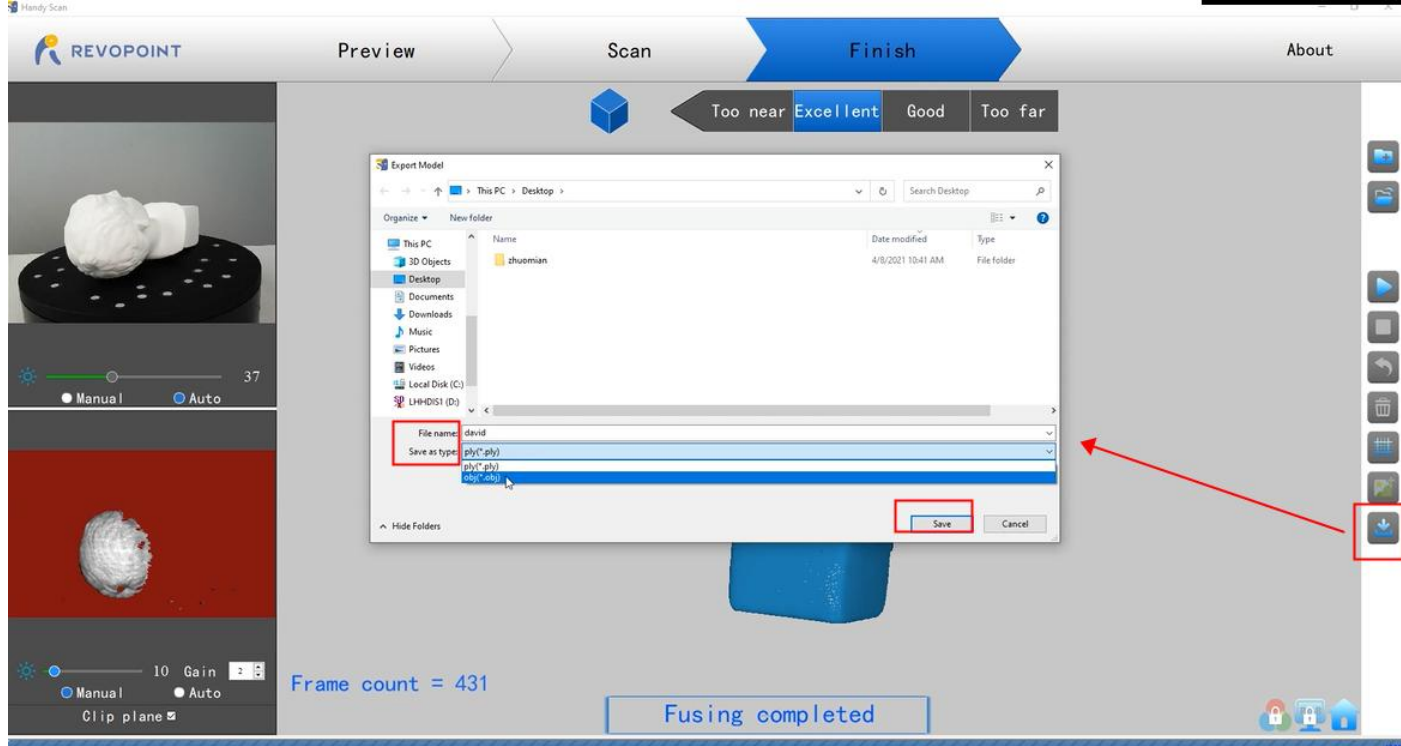

### Dateibenennungskonventionen

#### Wenn das gescannte 3D-Modell als .PLY-Datei gespeichert wird

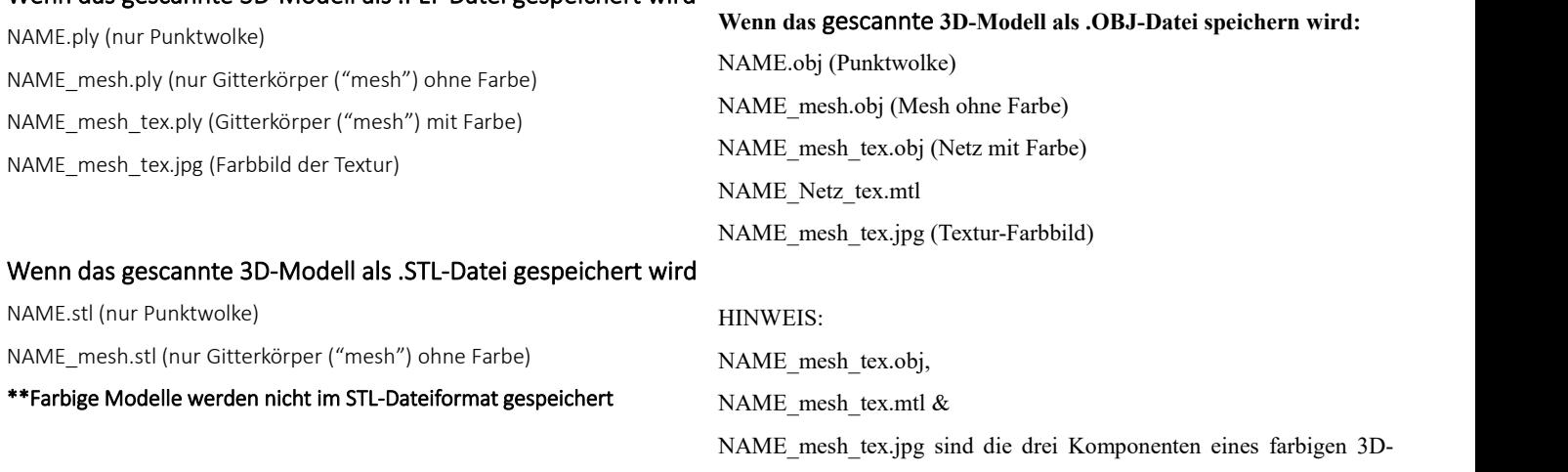

Modells im OBJ-Dateiformat.

#### <span id="page-19-0"></span>Tipps zum Betrieb

## <span id="page-19-1"></span>**Verfolgungsfehler**

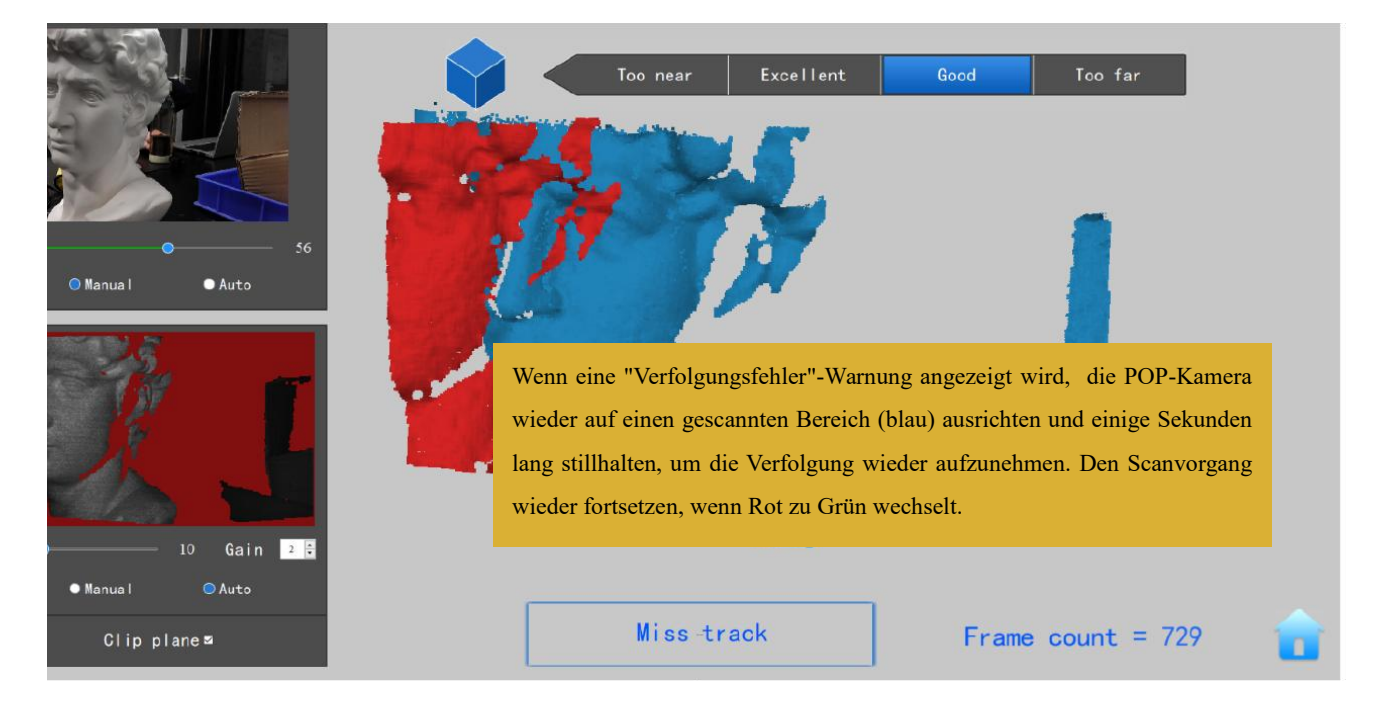

Wenn das 3D-Modell-Vorschaufenster beim Scannen die Meldung "Verfolgungsfehler" anzeigt, den POP 3D-Scanner erneut auf einen zuvor gescannten Bereich (blau) ausrichten und einige Sekunden lang stillhalten, damit der POP die Verfolgung wieder aufnehmen kann. Wenn der rote Teil der Anzeige zu grün wechselt, kann der Scanvorgang fortgesetzt werden.

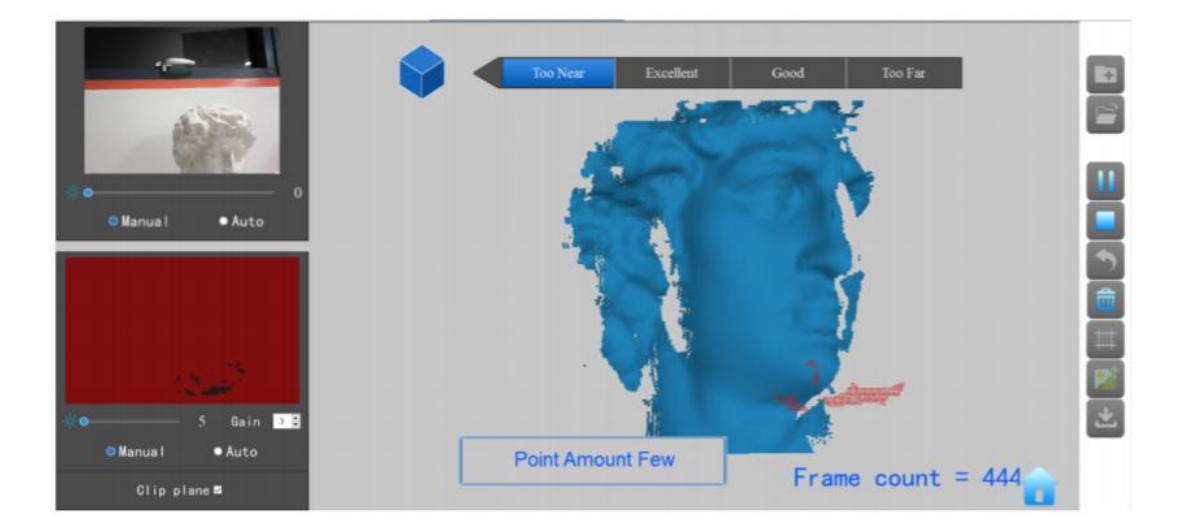

### <span id="page-19-2"></span>**Zu wenige Verfolgungspunkte**

Wenn die Anzeige "Zu wenige Verfolgungspunkte" erscheint, prüfen, ob der Abstand zwischen dem POP und dem Objekt zu nah oder zu weit ist, und den Abstand zwischen dem POP und dem Objekt so anpassen, dass die Abstandsanzeige "Optimal" anzeigt, bevor Sie den Scanvorgang fortsetzen.

#### **19 COPYRIGHT ©2022 REVOPOINT 3D ALL RIGHTS RESERVED**

### <span id="page-20-0"></span>**Ebene erkannt. Mehr Merkmale benötigt.**

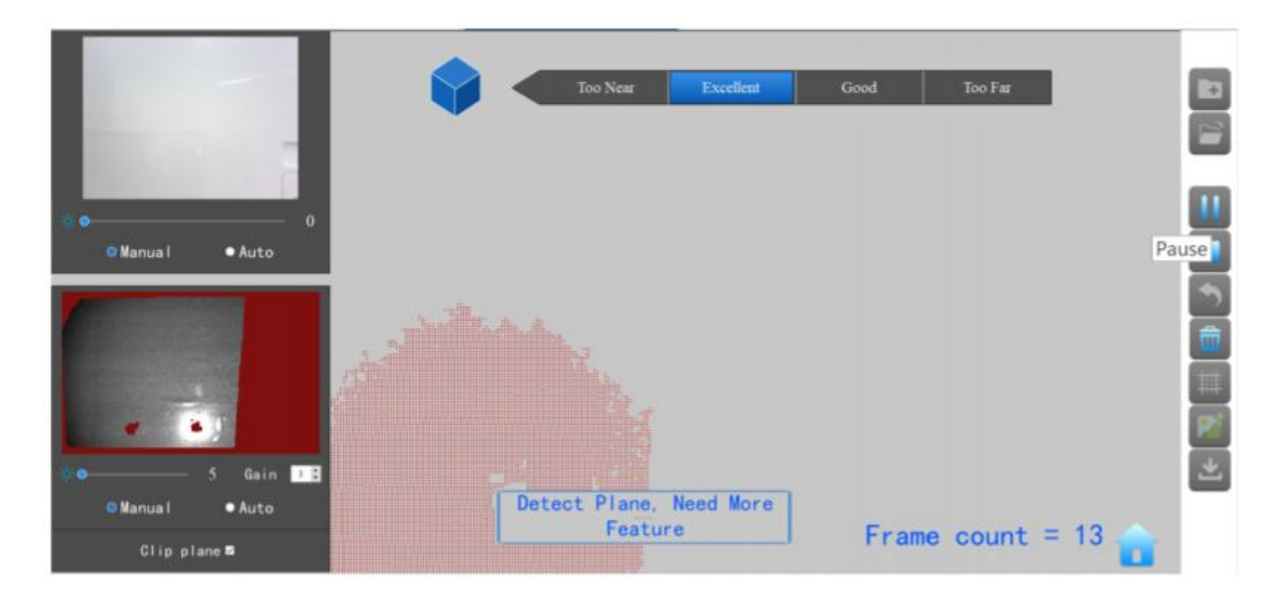

Diese Anzeige erscheint, wenn eine Ebene oder ein Objekt mit zu wenigen Merkmalen gescannt wird und POP die Punktwolke des Einzelbilds nicht richtig mit jener anderer Bilder verknüpfen kann. Wenn keine brauchbaren Daten gescannt wurden, ist es am besten, den Scanvorgang zu stoppen, Neustart zu wählen, um die unbrauchbaren Daten zu löschen, und dann ein neues Projekt zu starten - diesmal im Referenzpunkte- Modus, nachdem Referenzpunkte auf der Scanfläche oder in der Umgebung angebracht wurden, um dieses Problem zu lösen. Wenn bereits eine größere Menge an Scandaten erfasst wurde, halten Sie den Scanvorgang an, verwenden Sie die Funktion "Rückgängig", um die überflüssigen Daten zu entfernen, halten Sie den Scanvorgang an, schließen Sie ihn ab und exportieren Sie die Scandaten, bevor Sie im Referenzpunkte-Modus fortfahren.

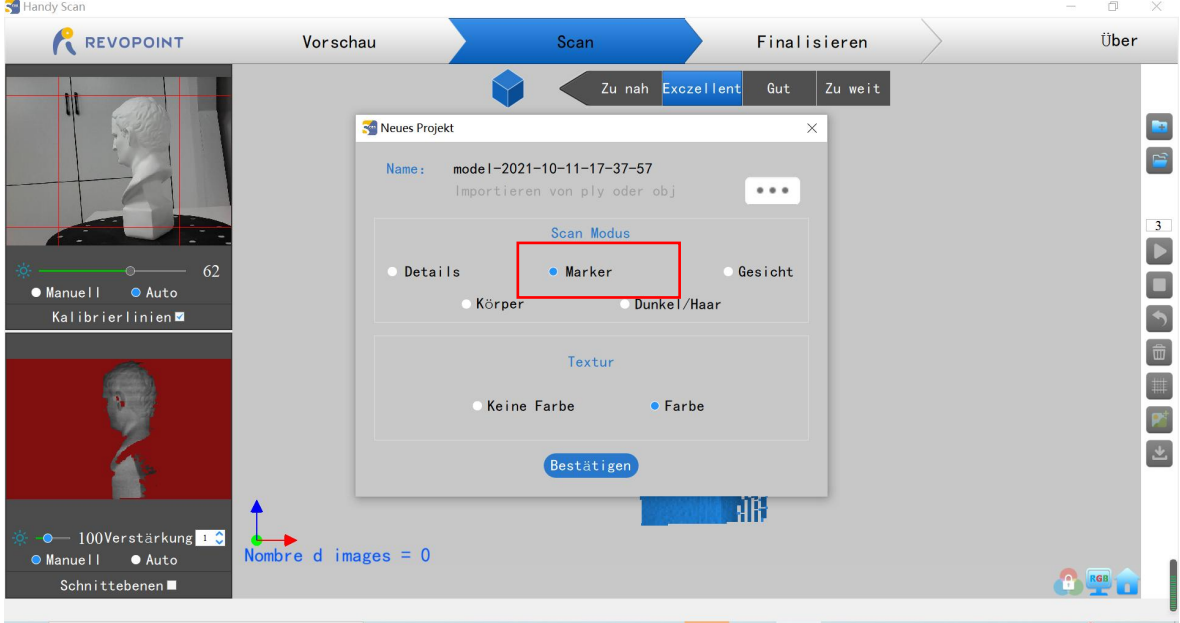

#### <span id="page-21-0"></span>**Scanvorgang rückgängig machen**

Wenn beim Scannen ein Fehler bei der Ausrichtung der Punktwolke auftritt, können Sie wiederholt auf klicken, bis das 3D-Modell sauber genug ist, um fortzufahren oder es speichern.

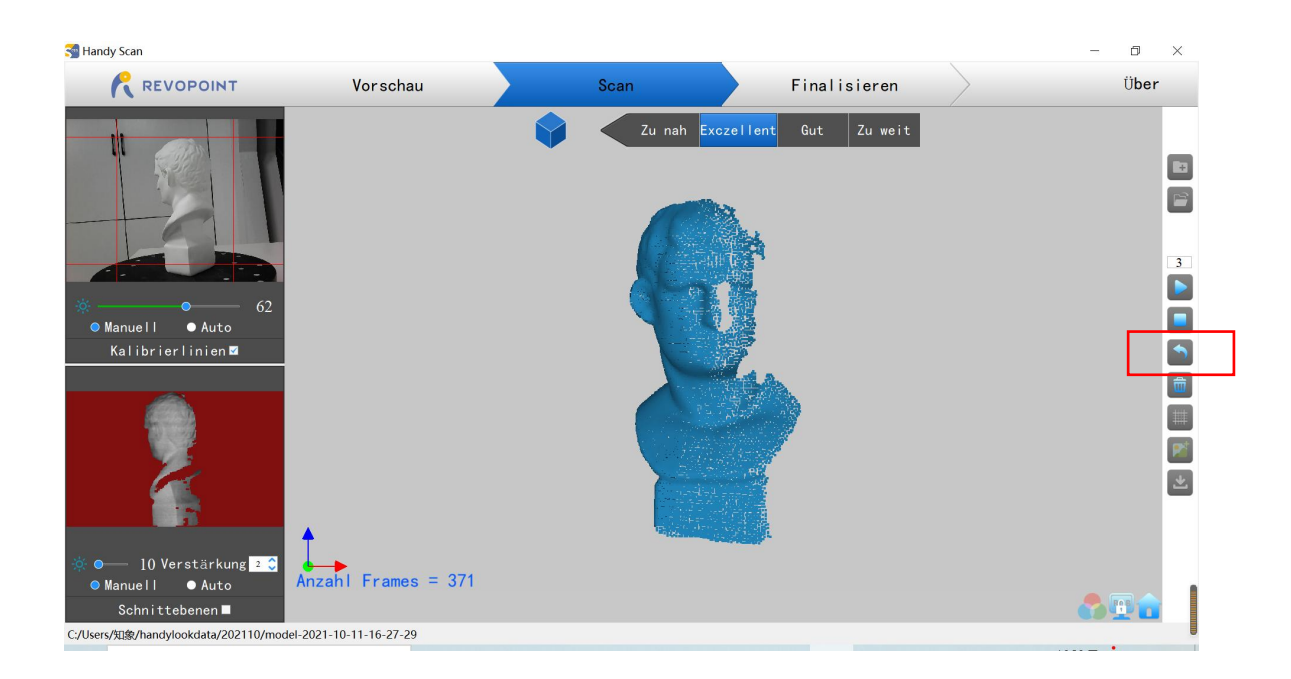

#### <span id="page-21-1"></span>**Scanvorgang fortsetzen**

#### ·Scanvorgang fortsetzen nach "Gitterkörper-Erstellung" :

Es istmöglich, ein Objekt weiter zu scannen, nachdem die Punktwolkendaten vernetztwurden. Dies kann notwendig sein, wenn dem Scan- Kontroller (Computer oder Smartphone) der Arbeitsspeicher für die Erfassung weiterer Bilder ausgeht oder wenn Löcher in den Scandaten entdeckt werden. Vergessen Sie nicht, den RGB-Modus zu deaktivieren, bevor Sie fortfahren. Dieser Vorgang kann nach Bedarf wiederholt werden, bis das Modell Ihren Anforderungen entspricht.

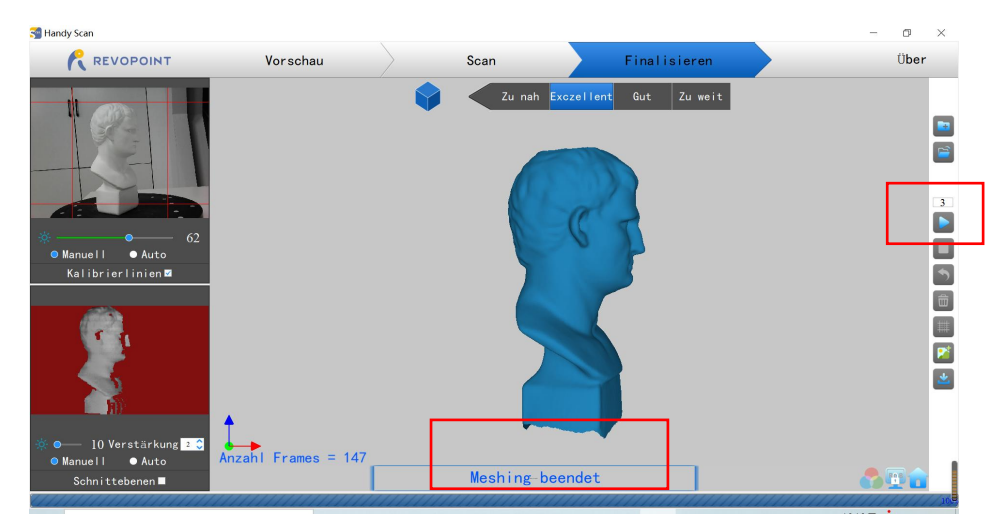

**21 COPYRIGHT ©2022 REVOPOINT 3D ALL RIGHTS RESERVED**

## ·Eine Modelldatei öffnen **ich zum über Bereiche mit Löchern zu scannen:**

3D-Modelldateien mit Fehlern können durch Fortsetzen des Scanvorgangs repariert werden:

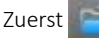

Zuerst anwählen um gewünschte Datei im Handy Scan zu öffnen.

Danach **anwählen um das Objekt, welches durch das angezeigte 3D-Modell dargestellt wird, weiter zu scannen.** 

\*\*\* Dieser Vorgang kann mehrmals wiederholt werden, bis das 3D-Modell Ihren Anforderungen entspricht.

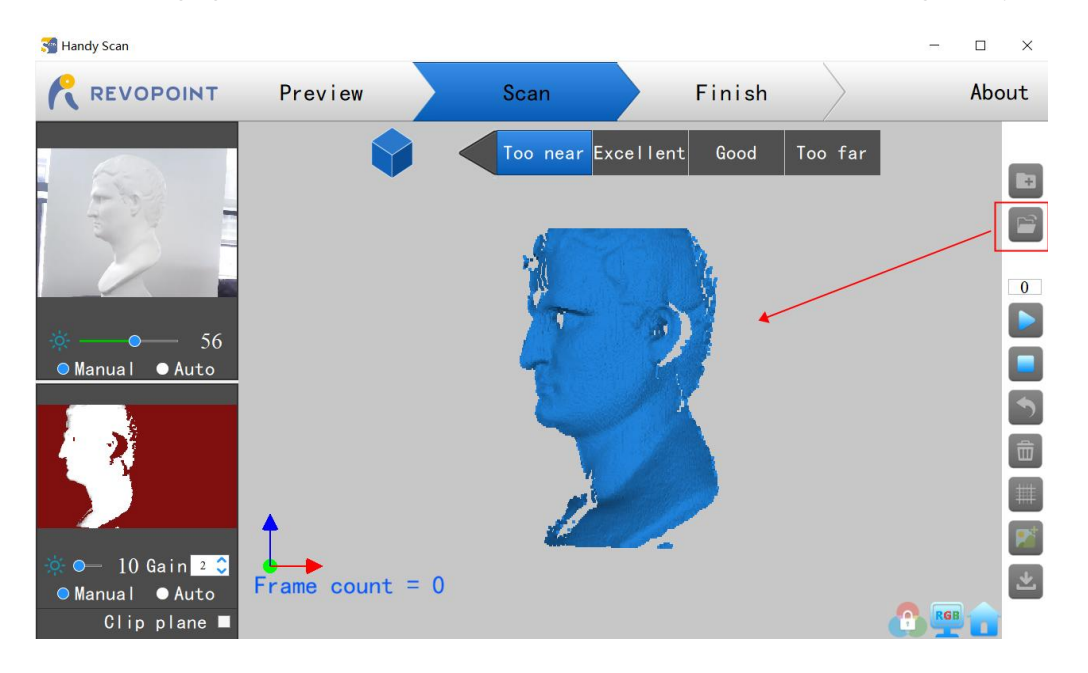

#### <span id="page-22-0"></span>**Tastaturkürzel**

Drücken Sie die "Leertaste" auf Ihrer Computertastatur, um zwischen Start und Pause umzuschalten.

## <span id="page-23-0"></span>**Handy Studio (nur Windows)**

## Handy Studio bietet die Möglichkeit, einzelne mit Handy Scan erstellte 3D-Modelle zu bearbeiten und zwei unterschiedliche 3D-Modelle so auszurichten, dass sie zu einem neuen 3D-Modell zusammengeführt werden können.

Doppelklicken , um die Nachbearbeitungssoftware zu öffnen: Handy Studio.

Handy Studio unterstützt sowohl die Verarbeitung eines einzelnen Modells als auch die Verarbeitung mehrerer Modelle

Die Schaltfläche "Verarbeiten" unten links in der Menüleiste ist für die Verarbeitung eines einzelnen Modells, "Zusammenführen" für die Verarbeitung mehrerer Modelle.

#### <span id="page-23-1"></span>Verarbeitung (einzelnes Modell verarbeiten)

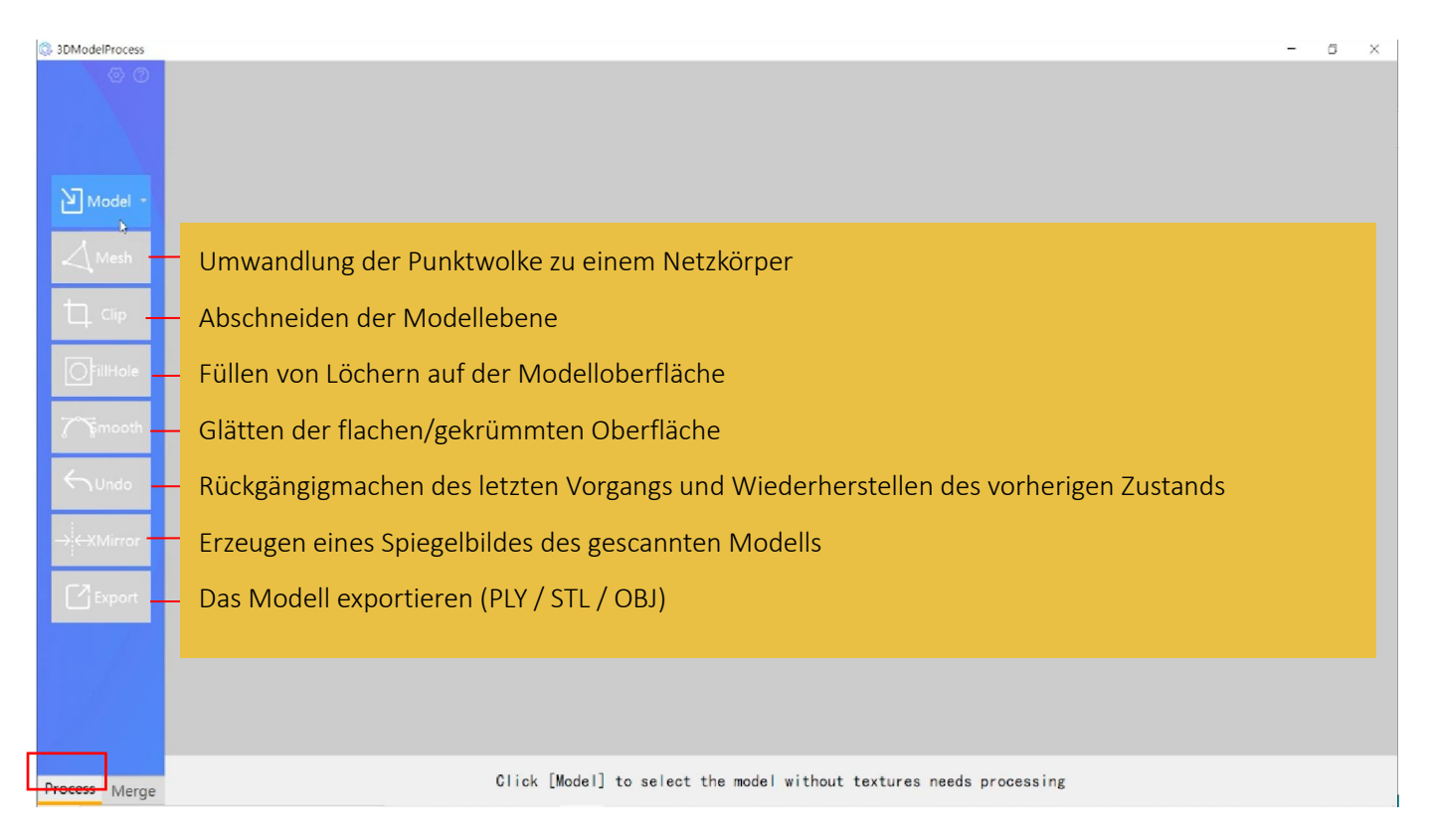

Der Zugriff auf Dateien kann von lokalen Laufwerken oder von einem Cloud-Server erfolgen. Zur Auswahl klicken Sie auf den Pfeildes Dropdown- Menüs auf der rechten Seite der Schaltfläche "Modell."

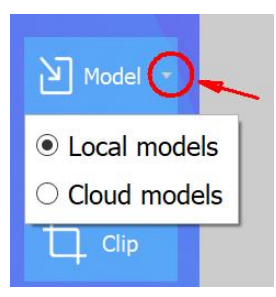

#### <span id="page-24-0"></span>Zusammenfügen ( mehrere Modelle verarbeiten)

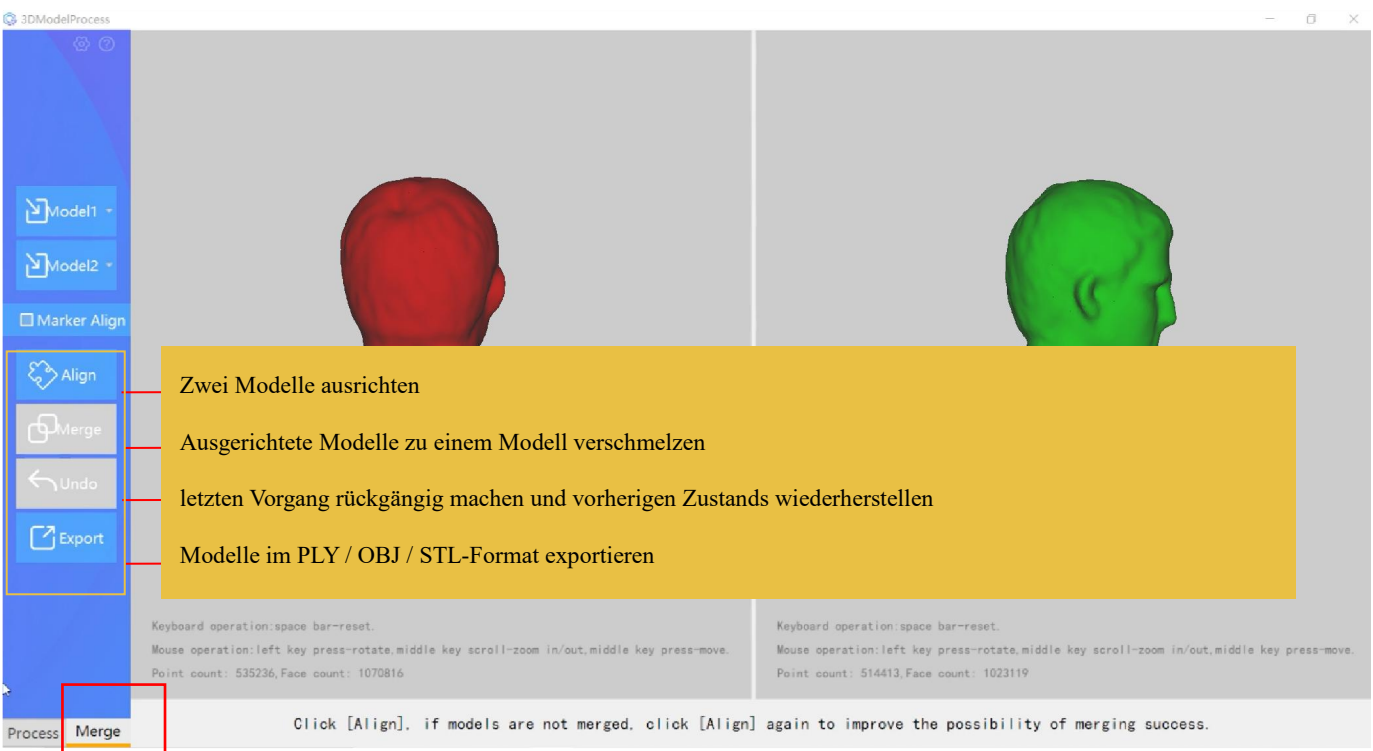

- 
- 1. "Modell 1" und "Modell 2" anwählen, um 3D-Modelle in Handy Studio zu importieren.<br>2. Bei ausreichender Überlappung werden die Punktwolken mit dem Befehl "Ausrichten" miteinander verschachtelt.
- 3. Wenn die Ausrichtung zufriedenstellend ist, die Schaltfläche "Zusammenführen" anwählen, um die beiden Objekte zu einem neuen 3D-Modell zu verbinden und es unter einem neuen Dateinamen zu exportieren.
- 4. Wenn die Ausrichtung nicht zufriedenstellend ist, erneut auf die Schaltfläche "Ausrichten" drücken und schauen, ob das Ergebnis besser ist
- 5. Wenn die wiederholte Betätigung der Schaltfläche "Ausrichten" nichts bringt, die Schaltfläche "Rückgängig" anwählen, um zum ursprünglichen Zustand zurückzukehren.
- 6. An diesem Punkt kann die Option "Referenzpunkte ausrichten" ausprobiert werden.
- 7. Passen Sie die Ausrichtung der beiden Objekte so an , dass die gleichen Oberflächenpunkte zu sehen sind.
- 8. Drei übereinstimmende Punkte auf jedem Modell identifizieren und auf denselben Punkt auf jedem Modell klicken, bisdie drei Punkte auf jedem Objekt markiert sind.
- 9. "Ausrichten" anwählen.
- 10. Wenn dieses Verfahren fehlschlägt, sollten Sie ein oder mehrere Objekte für eine Reihe von Ausrichtungsvorgängen erneut scannen.

## <span id="page-25-0"></span>Häufig gestellte Fragen (FAQ)

Wenn Sie Hilfe benötigen, besuchen Sie bitte unsere offizielle Website oder das offizielle Forum:

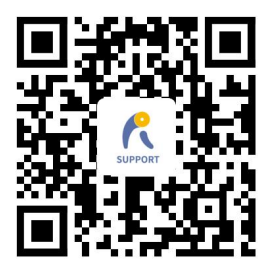

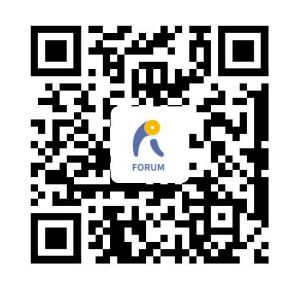

www.revopoint3d.com/support/ https://forum.revopoint3d.com/

## Warnung

Das Produkt kann nicht zurückgegeben werden, wenn der

## "Warranty Void If Seal Is Broken" - Aufkleber

beschädigt oder entfernt ist.

Revopoint 3D Technologies folgen auf:

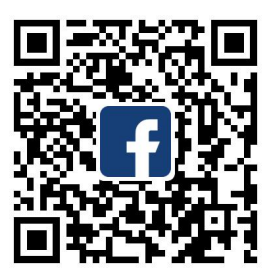

Facebook **Instagram** 

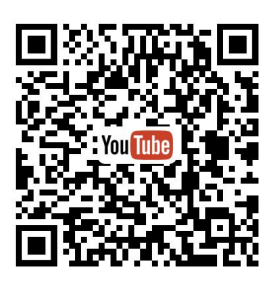

YouTube Twitter

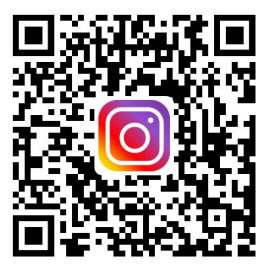

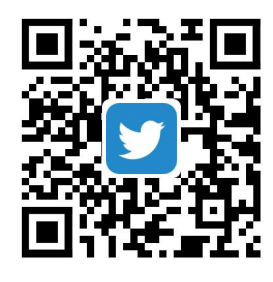

Dieser Inhalt kann sich ändern..

Neuste Version herunterladen unter <www.revopoint3d.com/download/>

Bei Fragen zu diesem Dokument haben, wenden Sie sich bitte an: support@revopoint3d.com